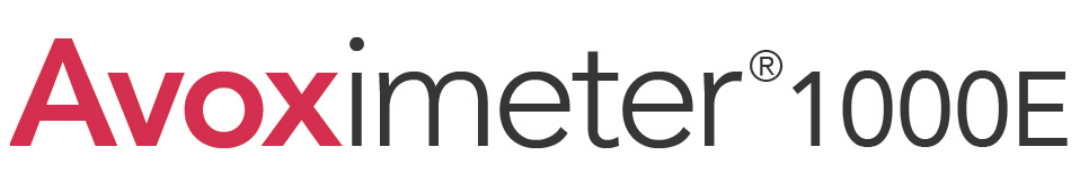

 $\epsilon$ 

Whole Blood Oximeter

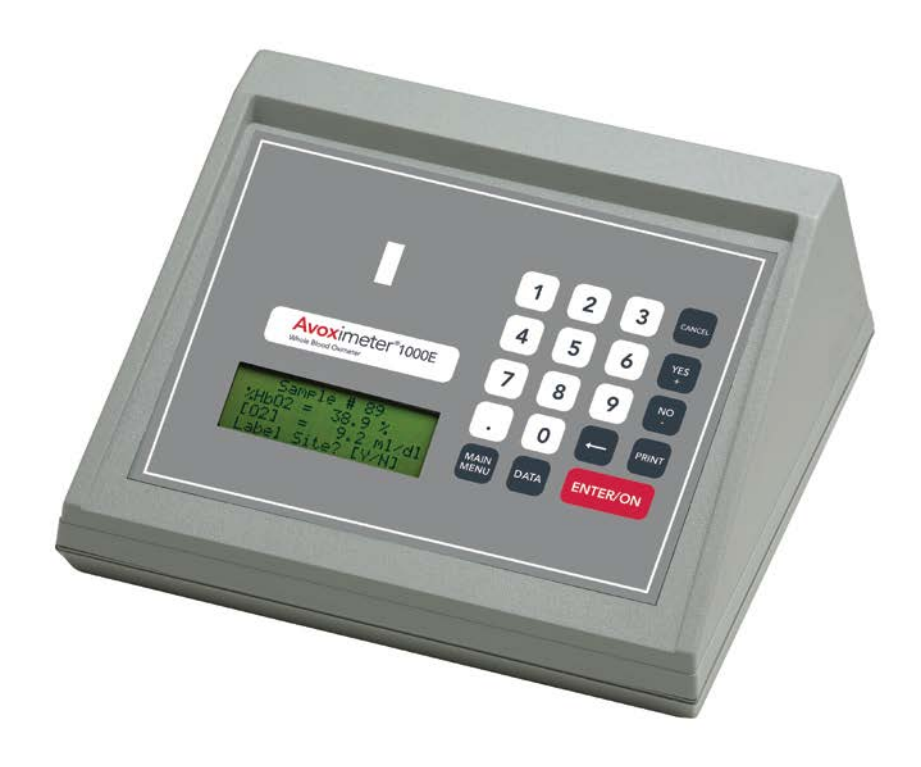

*Operator's Manual*

## **Manufacturing Company Location**

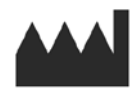

Accriva Diagnostics, Inc. 6260 Sequence Drive, San Diego, CA USA **Phone:** 1-858-263-2300 **Fax:** 1-858-314-6700 **web site:** www.accriva.com

# **Copyright and Trademarks**

Copyright© 2015 Accriva Diagnostics, Inc. All rights reserved. This material may not be reproduced or copied, in whole or in part, without the written permission of Accriva.

Accriva and AVOXimeter are registered trademarks of Accriva Diagnostics, Inc. in the United States and other jurisdictions.

U.S. Patents. 5,430,542 and 6,262,798. Euro/UK Patent 0663070. Other patents pending.

# <span id="page-1-0"></span>**Technical Support**

Contact Technical Support at (800) 579-2255 or (858) 263-2502, or by e-mail at [techsupport@accriva.com.](mailto:techsupport@accriva.com)

# **Table of Contents**

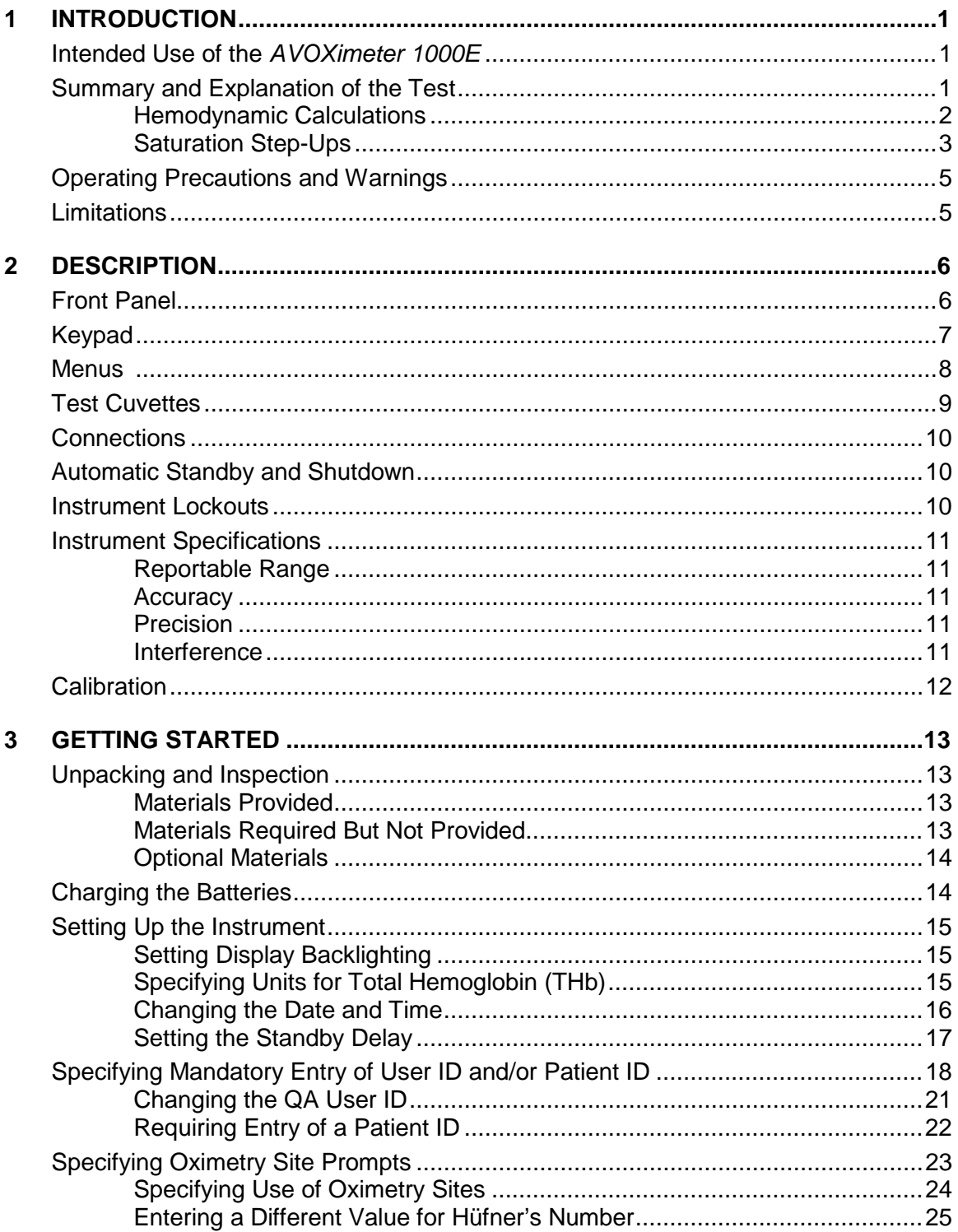

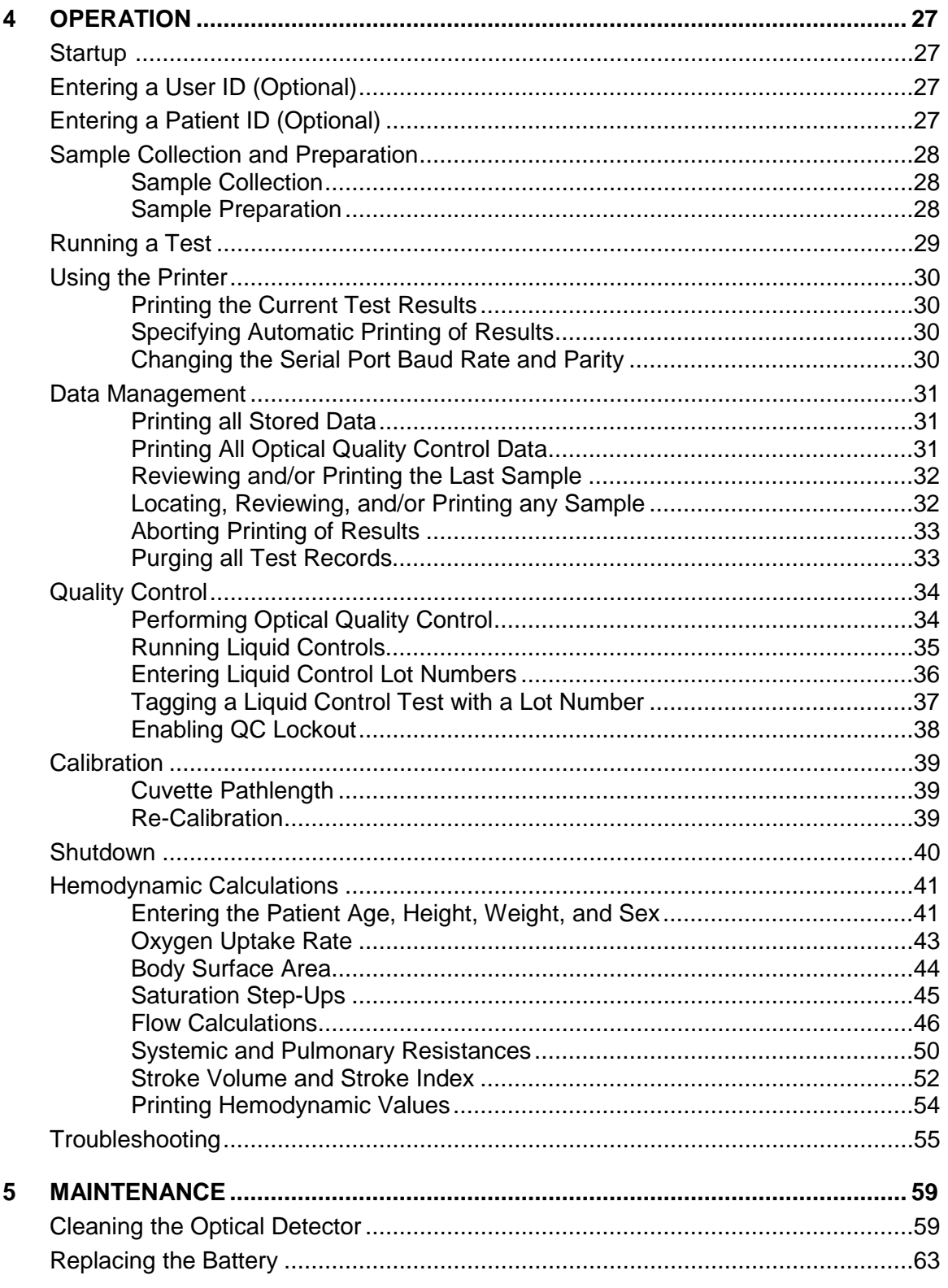

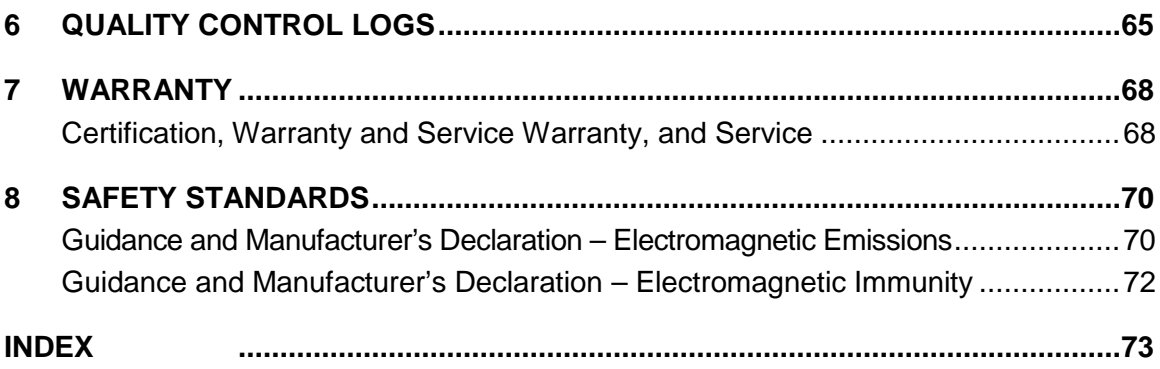

# **Important Labels and Symbols**

Before using the *AVOXimeter 1000E*, it is essential that the contents of this *Operator's Manual*, any labels on the instrument or its packaging, and instructions accompanying *AVOXimeter 1000E* cuvettes are read and understood by the operator. These materials make reference to additional symbols that are explained below:

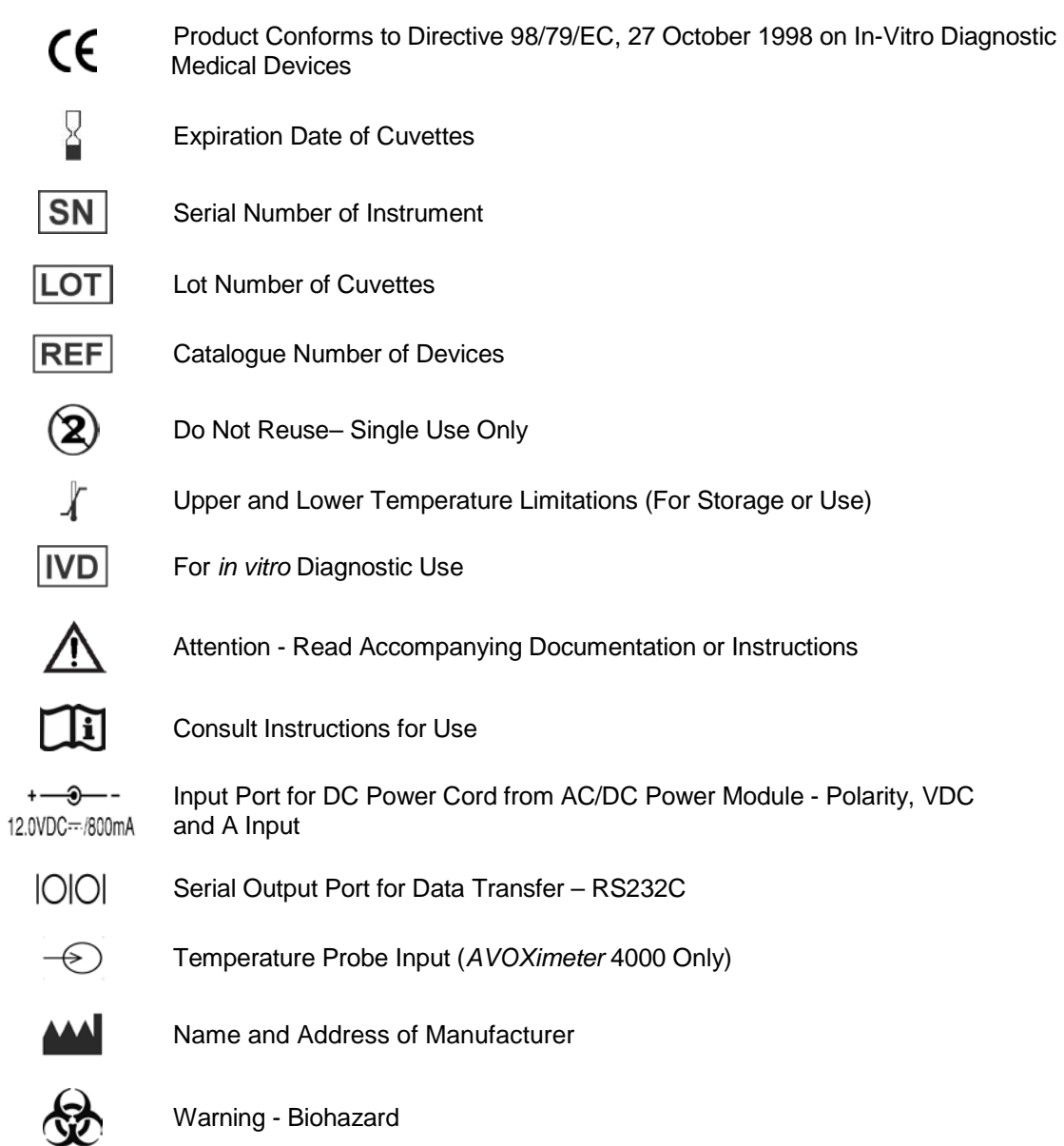

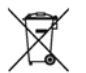

Medical Equipment per Annex 1A, Item 8 Directive 2002/96/EC For Electronic Equipment Waste – Contact Technical Support @ 1-800-579-2255

# <span id="page-6-0"></span>**1 Introduction**

### <span id="page-6-1"></span>**Intended Use of the AVOXimeter 1000E**

The *AVOXimeter 1000E* is a battery-operated bedside whole blood oximeter that performs individual point-of-care measurements of oxyhemoglobin saturation  $(\%Hb0<sub>2</sub>)$  and total hemoglobin concentration [THb] on lithium/sodium or heparin or EDTA anticoagulated whole blood samples. Oxygen content  $[0<sub>2</sub>]$  of the blood sample is automatically calculated from the  $%Hb0<sub>2</sub>$  and THb measurements.

No sample preparation is required, and analysis is quickly accomplished by injecting the sample into a disposable cuvette and inserting the cuvette into the instrument. The *AVOXimeter 1000E* then illuminates the sample with multiple wavelengths, records the optical density of the sample at each of the wavelengths, and computes the results. In less than 10 seconds, the oxyhemoglobin fraction, the total hemoglobin concentration, and the oxygen content of the sample are shown in appropriate units on the liquid-crystal display on the front panel.

Data management capabilities are included with the instrument. These capabilities include a combined storage of up to 500 patient, and/or QC results, designation of quality control levels and lot numbers, tagging of test results with date, time, Patient ID and/or Operator ID, entry of oximetry site and subsite, and printing of results.

The instrument also can calculate ten hemodynamic variables (such as body surface area, estimated oxygen consumption rate, and cardiac output using the Fick principle) from data that are entered by the operator. It can also calculate differences in oxygen saturation between adjacent anatomical sites from which blood samples were taken (saturation step-ups), to aid in diagnosing intracardiac and great vessel shunts.

In vitro diagnostic use, For Professional Use, Rx Only

### <span id="page-6-2"></span>**Summary and Explanation of the Test**

The *AVOXimeter 1000E* measures whole blood %Hb02 and [THb] using disposable single-use cuvettes. The operator inserts a whole blood sample into a cuvette, the cuvette is inserted into the test chamber on the instrument, and the results are displayed. The results will remain on the display while the cuvette remains in the instrument.

The result can be automatically printed along with the time and date the test was run, the Patient ID, Operator ID, and other information entered. The result is also saved in an internal database, which has the capability to store up to 500 results.

Individual *AVOXimeter 1000E* instruments can be customized so that optical quality control tests must be performed whenever a specified period of time has elapsed. In addition, up to three liquid control lot numbers for each level of liquid QC can be stored in the *AVOXimeter 1000E* and can be tagged to the stored or printed liquid QC records. The instruments can also be configured so that only authorized operators can operate the system and that patient IDs are required for each test run.

The *AVOXimeter 1000E* measures oxygenated hemoglobin [HbO2], deoxyhemoglobin [HHb], methemoglobin [MetHb], and carboxyhemoglobin [COHb] directly, using novel optics and multiple

wavelengths. This reduces interference from dyshemoglobins and other interfering substances such as fetal hemoglobin and bilirubin and minimizes the effects of hemolysis.

The measured values are used to calculate total hemoglobin [THb] and percent oxyhemoglobin saturation [%Hb0<sub>2</sub>] of the sample, using the fractional method described below:

 $[THb]$  =  $[HbO_2] + [HHb] + [Methb] + [COHb]$ 

$$
[%HbO2] = [HbO2] \times 100
$$
  
[HbO<sub>2</sub>] + [HHb] + [Methb] + [COHb]

Oxygen content  $[O_2]$  of the sample is then calculated:

$$
[O_2] = \frac{1.39 \times [THb] \times [%HbO_2]}{100}
$$

where 1.39 is the ml of oxygen assumed to be carried by one gram of oxygenated hemoglobin (Hϋfner's Number). Depending on your facility protocols, the Hϋfner's Number stored in the *AVOXimeter 1000E* can be set at any value in the range of 1.30 to 1.39 (see page [25\)](#page-30-0).

> <span id="page-7-0"></span>**Note:** *Below is a legend for oxygen saturation terminology used throughout this document:*

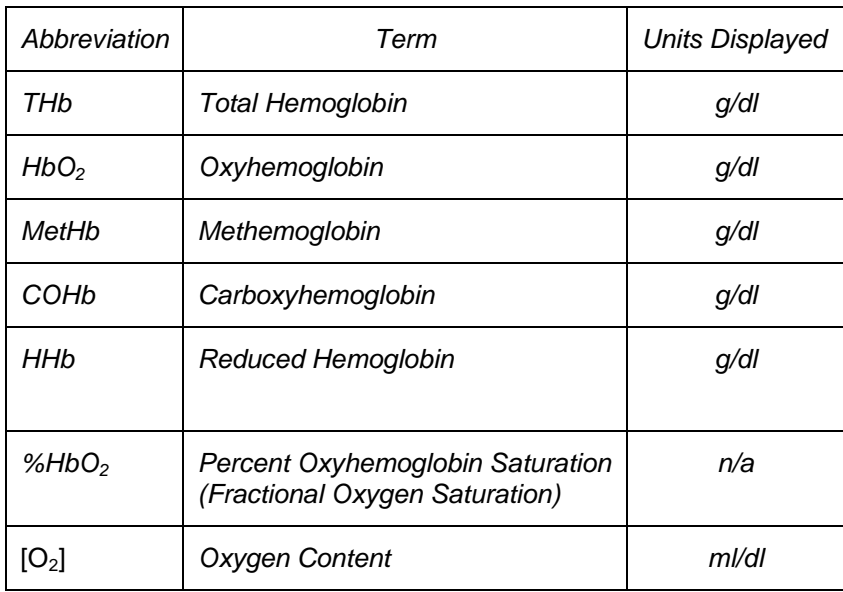

### **Hemodynamic Calculations**

Based on the results, hemodynamic calculations are performed as described below.

| Cardiac Output | = | Oxygen Update                                                                                                    |
|----------------|---|----------------------------------------------------------------------------------------------------|
| m /min         | = | [O <sub>2</sub> ] $\arctan^{-1}$ [O <sub>2</sub> ] $\arctan^{-1}$ [O <sub>3</sub> ] $\arctan^{-1}$ [O <sub>4</sub> ] $\arctan^{-1}$ [O <sub>5</sub> ] $\arctan^{-1}$ [O <sub>6</sub> ]. |

**Note:** *Oxygen uptake rate can either be measured from expired gases, or it can be estimated from the patient's age, height, weight, and sex (see below).*

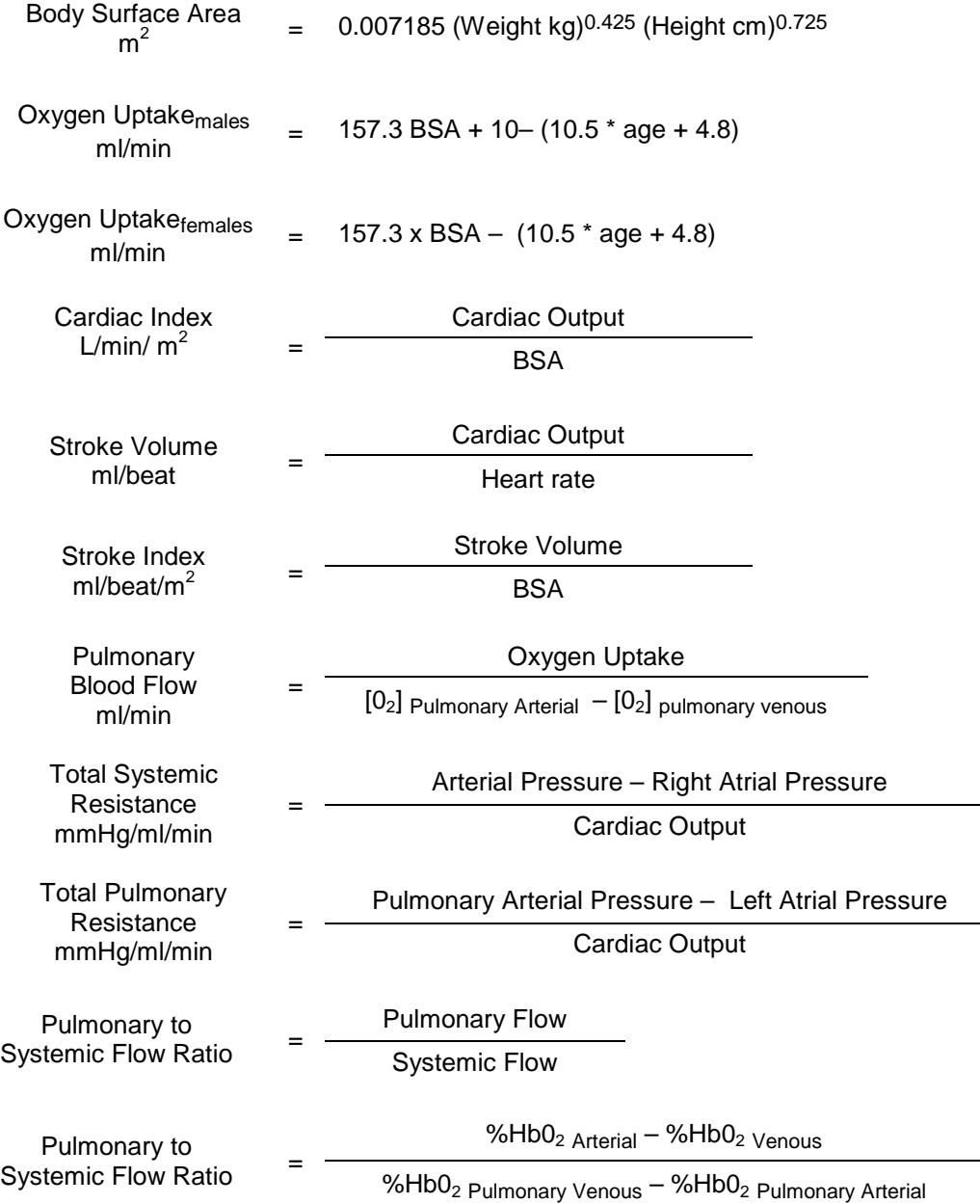

### <span id="page-8-0"></span>**Saturation Step-Ups**

Saturation step-ups are the differences in oxyhemoglobin saturation [%Hb02] between adjacent anatomical sites. These values are used as an aid in diagnosing intracardiac and great vessel shunts. The *AVOXimeter 1000E* calculates saturation step-ups between the following anatomical sites:

- Right atrium and superior vena cava
- Right ventricle and right atrium
- Pulmonary artery and right ventricle
- Pulmonary vein and left atrium
- Left atrium and left ventricle

• Left ventricle and aorta

When calculating saturation step-ups, the *AVOXimeter 1000E* searches the database for all results for each main oximetry site for that patient (sub-sites are ignored), averages the results for each site, and then calculates the saturation step-ups from the average result for each main site. This information can then be printed from the *AVOXimeter 1000E*.

**Note:** *Use of average readings rather than individual values improves the precision of saturation step-up calculations.*

# <span id="page-10-0"></span>**Operating Precautions and Warnings**

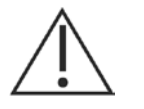

- For *in vitro* Diagnostic use.
- Do not allow blood, water, or other liquids to enter the instrument.
- The *AVOXimeter 1000E* instrument is designed for use only with *AVOXimeter 1000E*  cuvettes.
- Do not re-use test cuvettes.
- Always keep cuvettes in sealed bag with desiccant.
- When filling cuvette, do not use excessive pressure on the syringe or cause the vent patch to bulge outward by overfilling the cuvette.
- For proper calibration and calibration verification, use only the controls recommended in this manual. Controls from other sources may yield erroneous results.
- The *AVOXimeter 1000E* instrument is designed to be used for testing in a stationary position. DO NOT perform testing while carrying or holding the instrument.
- In order to charge the *AVOXimeter 1000E* instrument, the AC power cord should be plugged into an electrical service outlet and the AC/DC power module while the DC power cord from the AC/DC power module is plugged into the DC port in the back of the instrument.
- DO NOT expose the *AVOXimeter 1000E* instrument to extreme temperature (above 35°C, 95°F). Such exposure could affect the performance of any type of electronic instrumentation.
- DO NOT drop the *AVOXimeter 1000E* instrument, and do not use the results if the instrument is dropped during a test.
- Only properly qualified personnel should attempt to open and perform work on the *AVOXimeter 1000E* instrument as identified in this manual.
- DO NOT remove the AC/DC power module from the *AVOXimeter 1000E* instrument by pulling on the cord.
- The use of accessory equipment (e.g., printers, etc.) not identified in this manual either in the patient vicinity, or that does not comply with either the equivalent safety requirements of this equipment or IEC/EN 61010-1:2010 or IEC/EN 61010- 2-101:2002, may lead to a reduced level of safety with the resulting system.

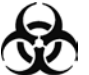

Any items exposed to human blood, plasma or serum must be handled cautiously as a biohazardous material in accordance with laboratory safety practices and federal and local regulations. Federal, state and local laws and regulations require that hazardous waste be disposed of in a specific manner. Waste material from the *AVOXimeter 1000E* which may be classified as biohazardous include used cuvettes. It is important that steps be taken to dispose of these materials in accordance with the prevailing regulations in your location.

## <span id="page-10-1"></span>**Limitations**

Do not disturb the instrument while a test is in progress. As with all diagnostic tests, *AVOXimeter 1000E* test results should be scrutinized in light of a specific patient's condition and therapy. Any results exhibiting inconsistency with the patient's clinical status should be repeated or supplemented with additional test data.

# <span id="page-11-0"></span>**2 Description**

The *AVOXimeter 1000E* is a Point of Care device for use at the bedside. It contains a test chamber which performs all operations to measure the oxyhemoglobin saturation  $%$ HbO<sub>2</sub>), total hemoglobin (THb), and oxygen content  $(O<sub>2</sub>)$  of a whole blood sample after the operator inserts a test cuvette containing the sample into the test chamber.

Each *AVOXimeter 1000E* is calibrated at the factory. The *AVOXimeter 1000E* can be operated either from its internal batteries or from the AC adapter. The batteries are charged when the AC Adapter is connected.

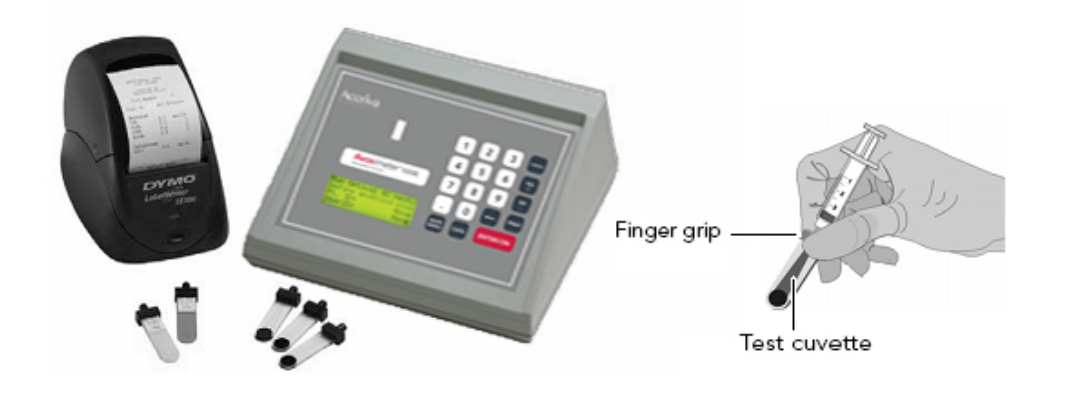

<span id="page-11-1"></span>Figure 1. *AVOXimeter 1000E* Oximeter

## **Front Panel**

The front panel [\(Figure 2\)](#page-12-1) contains the test chamber, a keypad with the  $\frac{\text{Enter/Om}}{\text{Enter/Om}}$  key, action and menu keys, number keys, and a display panel. Operator instructions are shown on the display panel, and the operator enters commands and information using the keypad.

When the test is completed, the results are shown on the display panel and stored in system memory.

The display panel is illuminated to enhance visibility in low light conditions. The illumination can be adjusted (or turned off) to conserve power during battery operation.

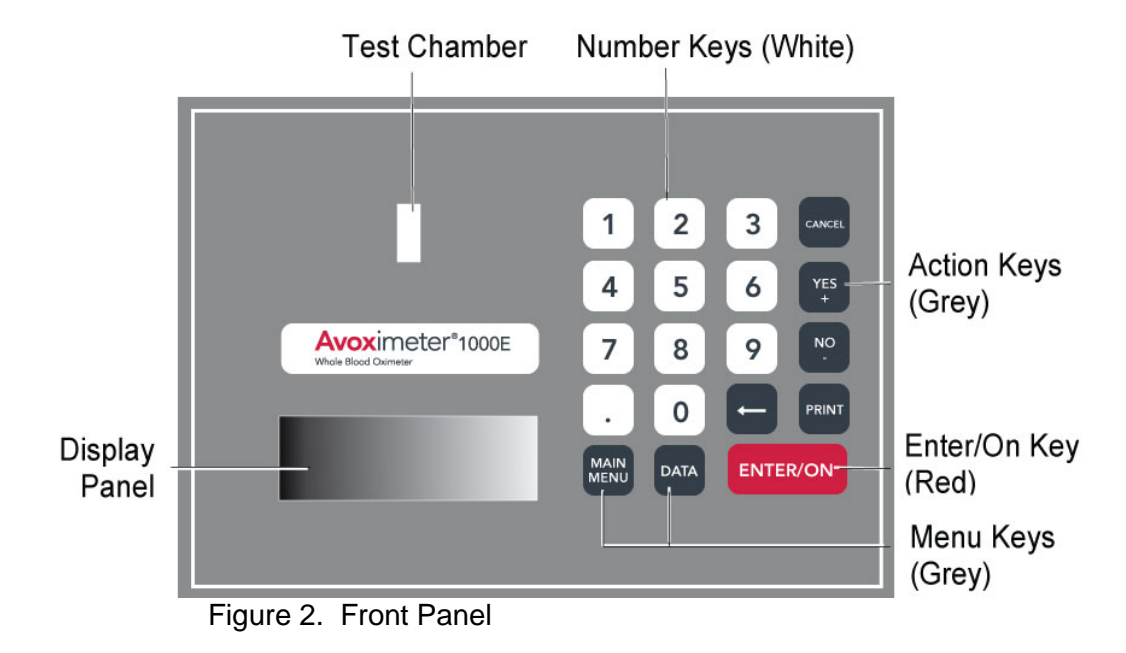

# <span id="page-12-1"></span><span id="page-12-0"></span>**Keypad**

The routine analysis of blood samples does not require the use of menus or the numeric keypad. However, these enable the user to take advantage of many useful features.

The purpose of each key is summarized below:

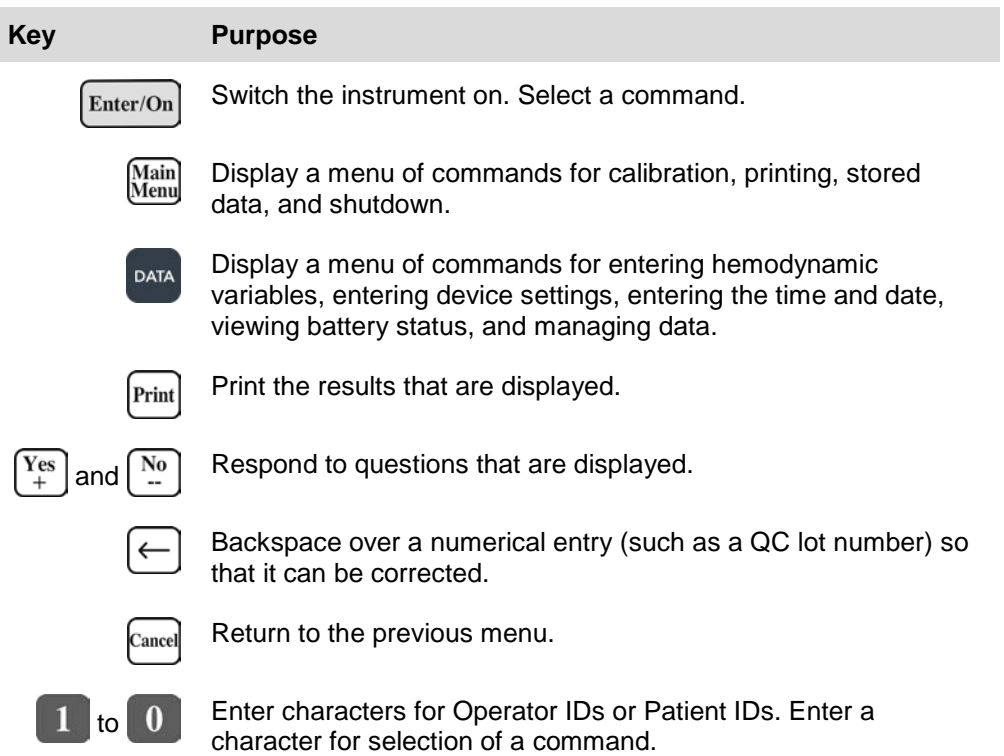

### <span id="page-13-0"></span>**Menus**

The principal menus, their commands, and the procedure to access each menu are summarized below:

**Note:** *Press the*  $\frac{Cancel}{C}$  *button at any time to return to the previous menu.* 

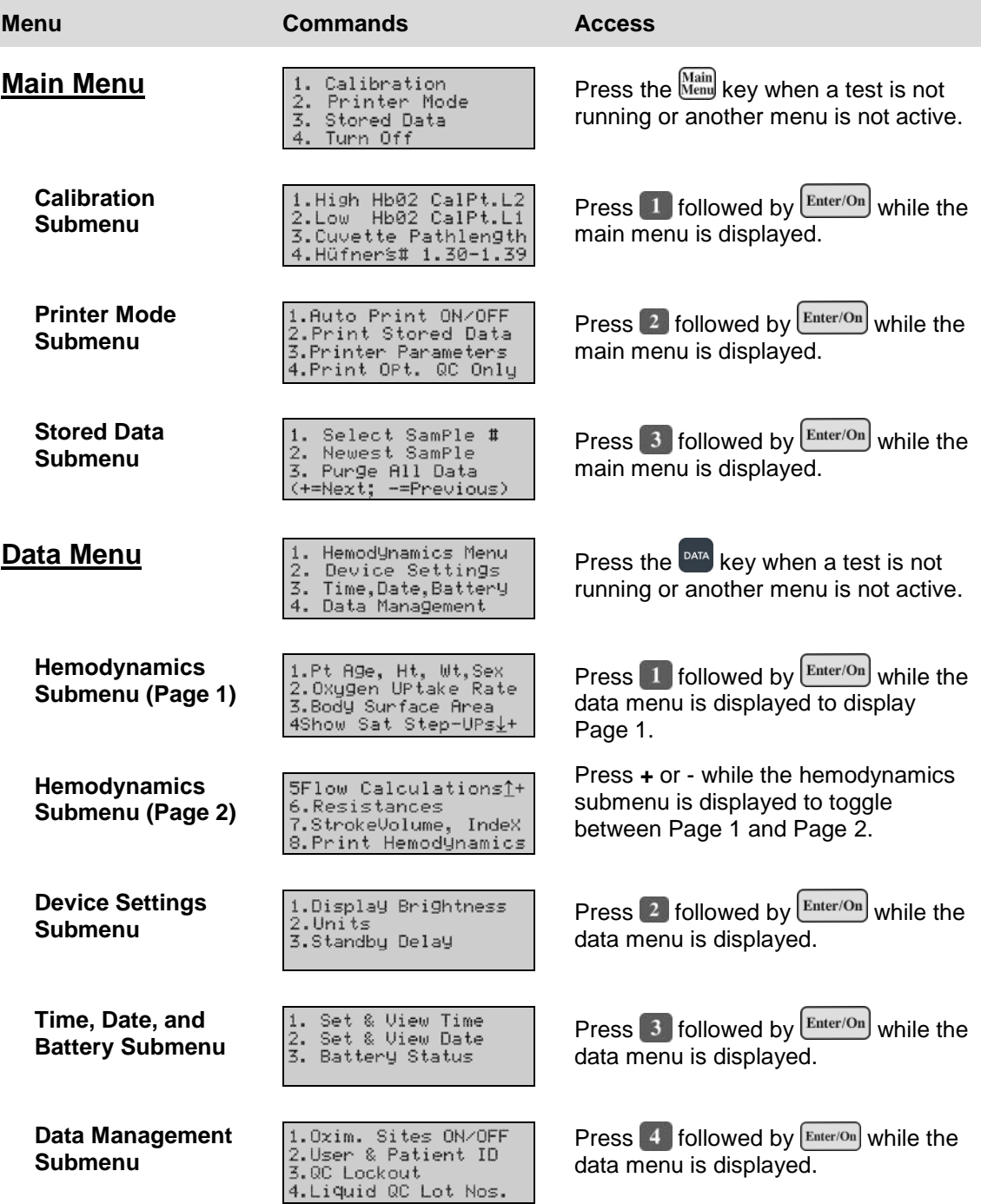

### <span id="page-14-0"></span>**Test Cuvettes**

Tests are performed with single-use disposable test cuvettes [\(Figure 3\)](#page-14-2). Each test cuvette contains a finger grip, filling port, optical window, and a vent patch.

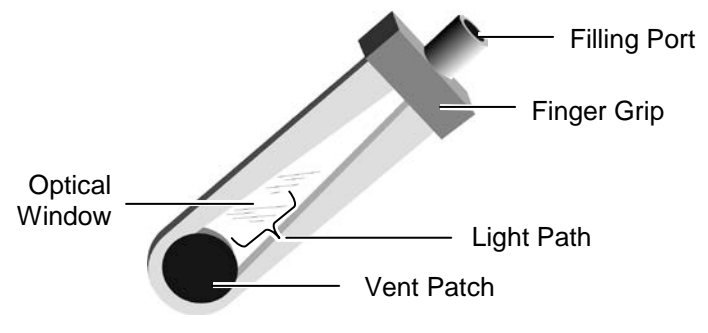

Figure 3. Test Cuvette

<span id="page-14-2"></span>A whole blood sample is inserted into a test cuvette by connecting a luer lock syringe, slip syringe or capillary tube containing the whole blood sample to the filling port and then gently pressing the syringe plunger to dispense approximately 50 µL of whole blood into the test cuvette. Air escapes from the vent patch at the end of the test cuvette while the whole blood sample is being inserted. The test cuvette (with the syringe still attached) is then inserted into the test chamber of the instrument (see page [28](#page-33-0) for details).

**Note:** *Be sure to handle the cuvette either by the edges or by the finger grip. Refer to the package insert accompanying the test cuvettes for storage and handling instructions.*

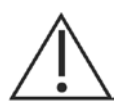

- Remove any blood or debris from the exterior of the test cuvette before inserting it into the test chamber.
- After filling the cuvette with blood, inspect the vent patches to ensure they are not bulging out. If a vent patch protrudes, discard the cuvette. **Do not insert a cuvette with a protruding vent patch into the test chamber**.

<span id="page-14-1"></span>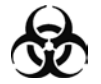

**BIOHAZARD WARNING:** Any items exposed to human blood, plasma or serum must be handled cautiously as a biohazardous material in accordance with laboratory safety practices and federal and local regulations. Federal, state and local laws and regulations require that hazardous waste be disposed of in a specific manner. Waste material from the *AVOXimeter 1000E* which may be classified as biohazardous include used cuvettes. It is important that steps be taken to dispose of these materials in accordance with the prevailing regulations in your location.

# **Connections**

Connections to the AC Adapter and an optional printer (or a computer) are made at the rear of the instrument [\(Figure 4\)](#page-15-2).

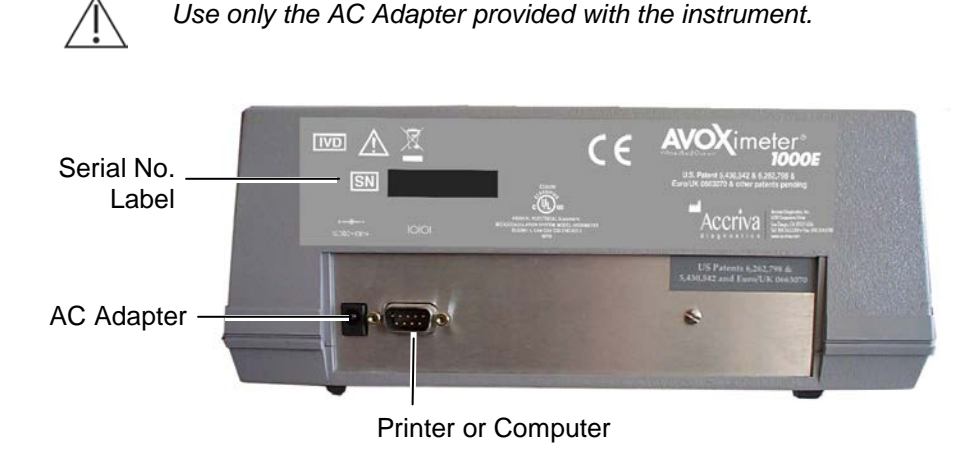

Figure 4. Power and Printer Connections

### <span id="page-15-2"></span><span id="page-15-0"></span>**Automatic Standby and Shutdown**

The *AVOXimeter 1000E* enters a low-power standby mode after the instrument has been idle for a specified period of time (the **standby delay**). The instrument is factory preset for a standby delay time of 60 minutes, but a time of **10** to **180** minutes can be specified (see page [17\)](#page-22-1). To resume normal operation when the instrument is in standby, press and hold down any key for one second.

**Note:** *The AVOXimeter 1000E also enters standby if the battery charge becomes critically low.*

The *AVOXimeter 1000E* shuts down after it has been in standby for 4 hours.

### <span id="page-15-1"></span>**Instrument Lockouts**

The instrument can be configured to allow use only by authorized operators and/or to allow use only if Optical Quality Control (OQC) has been performed.

# <span id="page-16-0"></span>**Instrument Specifications**

<span id="page-16-4"></span><span id="page-16-3"></span><span id="page-16-2"></span><span id="page-16-1"></span>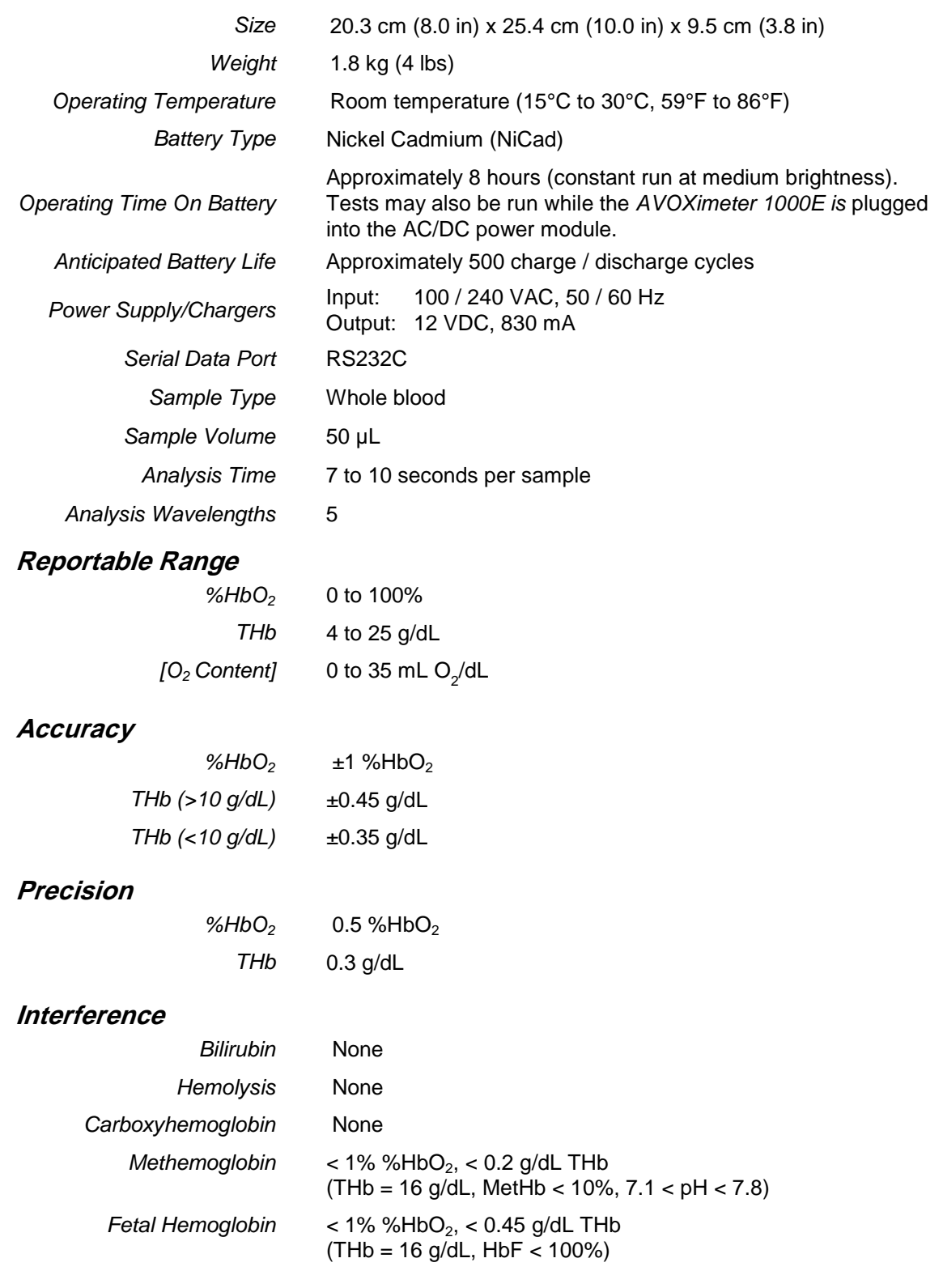

# <span id="page-17-0"></span>**Calibration**

The *AVOXimeter 1000E* is factory-calibrated and employs highly stable state-of-the-art light sources. Factory tests indicate that, when used in accordance with this Operator's Manual and other instructions, the *AVOXimeter 1000E* is capable of maintaining its calibration for at least two years.

Should recalibration be required contact a Technical Support representative for assistance (see page [39\)](#page-44-2).

Proper calibration also requires entry of the correct cuvette pathlength by the user (see page [39\)](#page-44-1) and use of a customary value for Hüfner's number (see page [25\)](#page-30-0).

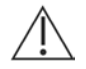

*CAUTION: If quality control results are not acceptable, erroneous results are encountered, or error messages are displayed, the most likely cause is contamination of the optical detector by blood or debris, which cannot be resolved by re-calibration. Consult the Troubleshooting section for additional information.* 

# <span id="page-18-0"></span>**3 Getting Started**

# <span id="page-18-1"></span>**Unpacking and Inspection**

- **Note:** *Inspect each component for damage when unpacking. If damage is observed, contact your shipping representative immediately.*
	- **1.** Remove any protective packaging that may be present around the instrument.
	- **2.** Examine the packaging material to be sure that the AC adapter, connecting cables, or other components have been removed. The materials that are provided are listed below.
		- **Note:** *Do not discard the packaging material.*

### <span id="page-18-2"></span>**Materials Provided**

Ħ

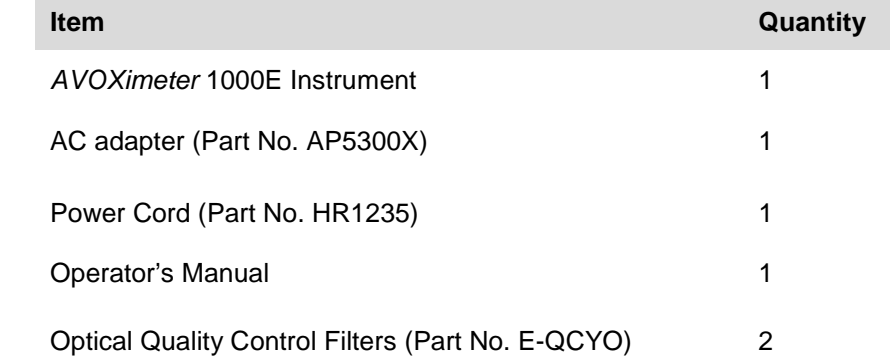

**Note:** *An AC power cord is supplied only for the 110VAC version of the US/Canada/Japan instrument. For all others, the customer must obtain a 3 conductor AC power cord that is compatible with an IEC 320 connection at the power supply AC inlet and any other local requirements.*

### <span id="page-18-3"></span>**Materials Required But Not Provided**

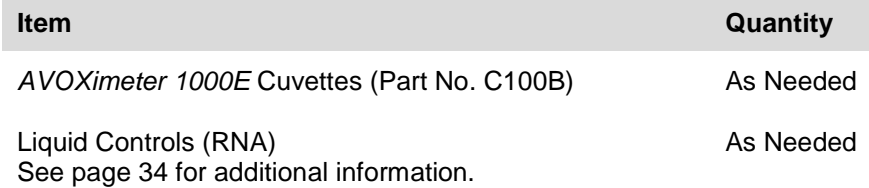

### <span id="page-19-0"></span>**Optional Materials**

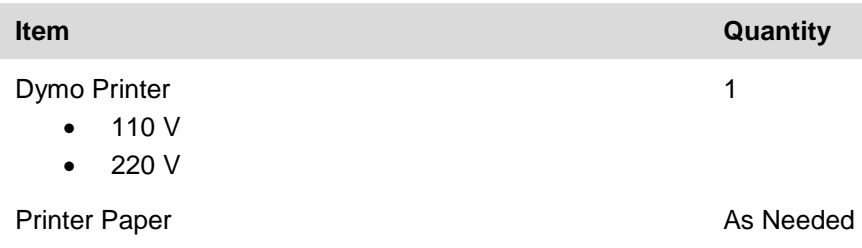

### <span id="page-19-1"></span>**Charging the Batteries**

Charge the batteries before the system is used for the first time.

- **1.** Plug the AC adapter into an electrical service outlet.
- **2.** Connect the AC adapter cord to the power connector on the rear of the instrument.
- **3.** Allow the battery to charge for at least eight hours.

**Note:** *The AC Adapter can remain connected all the time.*

**4.** To ensure adequate charge, leave the instrument connected to the AC adapter for a minimum of eight hours. This eliminates the risk of the instrument powering down during a test.

Fully charged batteries will allow the *AVOXimeter 1000E* to analyze blood samples continuously for up to 8 hours when the display is set at medium brightness.

Battery power can be conserved by:

- Reducing (or turning off) display backlighting (see page [15\)](#page-20-1).
- Reducing the standby delay (see page [17\)](#page-22-1).
- **Note:** *The batteries can suffer from a "memory effect" if they are charged before being completely discharged. For optimal battery performance, discharge completely when possible before charging them. The message "Battery Critical – Connect Charger" will be displayed when the battery is completely discharged.*

The message "**Battery Critical – Connect Charger**" is displayed and the instrument reverts to the standby mode if the battery power is insufficient to complete the test. The AC Adapter must be used for additional tests until the battery is recharged.

#### **Checking the Battery:**

- **1.** Display the "Time, Date, and Battery" menu (a submenu of  $\frac{p_{\text{MAX}}}{p_{\text{MAX}}}$ , see page [8\)](#page-13-0).
- **2.** Press  $3$  followed by  $\boxed{\text{Enter/On}}$  to display the battery status:

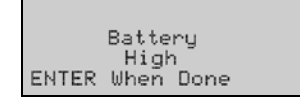

- **3.** Press  $\boxed{\text{Enter/On}}$  to display the time, date, and battery menu again.
- **4.** Press  $\frac{\text{Cancel}}{\text{to return to the previous menu, if desired.}}$

### <span id="page-20-0"></span>**Setting Up the Instrument**

The user can specify the display brightness, specify the units that are used for reporting total hemoglobin (THb), change the date and time, and specify the length of time that the instrument is idle before it enters the standby mode.

#### <span id="page-20-1"></span>**Setting Display Backlighting**

Lighting of the display can be reduced to conserve battery power or increased to improve visibility.

- **1.** Display the "Device Settings" menu (a submenu of <sup>DATA</sup>, see page [8\)](#page-13-0).
- **2.** Press  $\blacksquare$  followed by  $\blacksquare$  for display the screen for changing the backlighting:

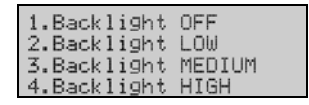

- **3.** Select the backlighting level (or turn it off) by pressing the corresponding number key followed by **Enter/On**. The backlighting changes accordingly.
- 4. Press Cancel to display the "Device Settings" menu again.

#### <span id="page-20-2"></span>**Specifying Units for Total Hemoglobin (THb)**

Measured values of total hemoglobin can be expressed in units of mmol/L or g/dL.

- **1.** Display the "Device Settings" menu (a submenu of  $\frac{partial}{dx}$ , see page [8\)](#page-13-0).
- **2.** Press  $\overline{2}$  followed by  $\frac{\text{Enter/On}}{\text{tot}}$  to display the screen for changing the units for total hemoglobin:

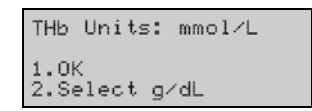

- **3.** Press  $\boxed{2}$  followed by  $\boxed{\text{Enter/On}}$  to change the units.
- 4. Press 1 followed by **Enter/On** when the desired units are displayed. The "Device Settings" menu is again displayed.
- **5.** Press  $\left[\text{cancel}\right]$  to return to the previous menu, if desired.

### <span id="page-21-0"></span>**Changing the Date and Time**

#### **Changing the Time:**

**Important:** *The User ID for the "QA User" must be entered in order to change the time. See page [21](#page-26-0) for details.*

- **1.** Display the "Time, Date, and Battery" menu (a submenu of  $\frac{p_{\text{max}}}{p_{\text{max}}}$ , see page [8\)](#page-13-0).
- **2.** Press **1** followed by  $\boxed{\text{Enter/On}}$  to display the current time:

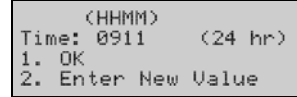

**3.** Press  $\begin{bmatrix} 2 \\ 1 \end{bmatrix}$  followed by  $\begin{bmatrix} \text{Enter/On} \\ \text{Enter/On} \end{bmatrix}$  to change the time:

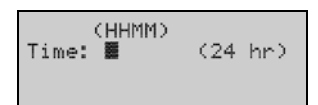

**4.** Use the number keys to enter the new time, then press  $\boxed{\text{Enter/On}}$ . The new time is displayed.

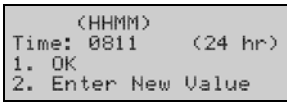

- **Note:** *The time is displayed in 24-hour format. For example, 3:30 pm is displayed as 1530.*
- **5.** Press **1** followed by **Enter/On** The "Time, Date, and Battery" menu is again displayed.
- **6.** Press  $\frac{\text{Cancel}}{\text{to}}$  to return to the previous menu, if desired.

#### **Changing the Date:**

**Important:** *The User ID for the "QA User" must be entered in order to change the date. See page [21](#page-26-0) for details.*

- **1.** Display the "Time, Date, and Battery" menu (a submenu of <sup>DATA</sup>, see page [8\)](#page-13-0).
- **2.** Press  $\begin{bmatrix} 2 \\ 1 \end{bmatrix}$  followed by  $\begin{bmatrix} \text{Enter/On} \\ \text{Note:} \end{bmatrix}$  to display the current date:

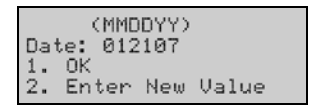

**3.** Press  $\begin{bmatrix} 2 \\ 1 \end{bmatrix}$  followed by  $\begin{bmatrix} \text{Enter/On} \\ \text{Enter/On} \end{bmatrix}$  to change the date:

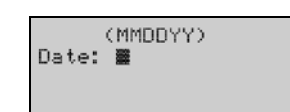

**4.** Use the number keys to enter the new date, then press **Enter/On**. The new date is displayed.

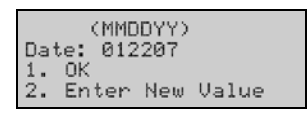

- **5.** Press **1** followed by **Enter/On** The "Time, Date, and Battery" menu is again displayed.
- **6.** Press Cancel to return to the previous menu, if desired.

### <span id="page-22-1"></span><span id="page-22-0"></span>**Setting the Standby Delay**

The instrument enters a low-power Standby mode after being inactive for a specified length of time (the Standby Delay). The instrument is factory preset for a standby delay time of 60 minutes, but a time of **10** to **180** minutes can be specified.

- **1.** Display the "Device Settings" menu (a submenu of  $\frac{d}{dx}$ , see page [8\)](#page-13-0).
- **2.** Press  $\overline{3}$  followed by  $\boxed{\text{Euler/On}}$  to display the standby delay (60 minutes is the factory default value):

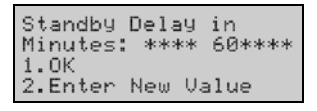

**3.** Press 2 followed by  $\left[\text{Inter/On}\right]$  to display the screen for changing the standby delay:

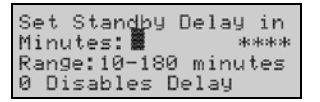

**4.** Use the number keys to enter the new standby delay (or disable the standby delay), then press  $\boxed{\text{Enter/On}}$ . The new standby delay is displayed.

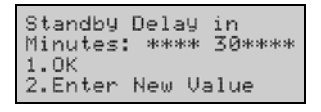

- **5.** Press **1** followed by **Enter/On**, The "Device Settings" menu is again displayed.
- **6.** Press  $\frac{\text{Cancel}}{\text{to return}}$  to return to the previous menu, if desired.

### <span id="page-23-0"></span>**Specifying Mandatory Entry of User ID and/or Patient ID**

A User ID and/or Patient ID can be entered for any test. The User ID and/or Patient ID will be included in the results record for tests that are run.

The instrument can be configured so that a valid numeric User ID must be entered before a test result will be displayed. If this option is enabled, the user is prompted to enter (or verify, if it was previously entered) the User ID after the test has started. If a valid User ID is not entered, the instrument locks until a valid User ID is entered.

#### **Enabling the Requirement to Enter a User ID:**

**Important:** *The User ID for the "QA User" must be entered in order to enable the requirement to enter a User ID. See page [21](#page-26-0) for details.*

- **1.** Display the "User and Patient ID" menu (a submenu of <sup>DATA</sup>, "Data Management," see page [8\)](#page-13-0).
- **2.** Press **3** followed by **Enter/On** to display the current User ID setting:

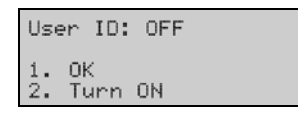

**3.** Press  $\overline{2}$  followed by  $\frac{\text{Enter/On}}{\text{Enter}}$ . A confirmation prompt is displayed, and the "User ID" menu is displayed:

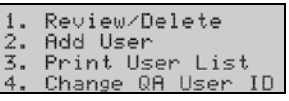

- **4.** If needed, review the list of authorized users, add or delete authorized users, or print the user list (see below).
- **5.** Press  $\left[\text{Carncell}\right]$  to display the "Data Management" menu.

**Disabling the Requirement to Enter a User ID:**

**Important:** *The User ID for the "QA User" must be entered in order to disable the requirement to enter a User ID. See page [21](#page-26-0) for details.*

- **1.** Display the "User and Patient ID" menu (a submenu of <sup>DATA</sup>, "Data Management," see page [8\)](#page-13-0).
- **2.** Press  $\overline{3}$  followed by  $\boxed{\text{Enter/On}}$  to display the current User ID setting:

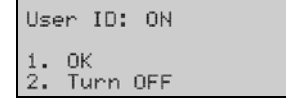

**3.** Press  $\frac{2}{3}$  followed by  $\frac{\text{Enter/On}}{\text{After}}$ . A confirmation prompt is displayed, and the "User and Patient ID" menu is again displayed.

**4.** Press  $\left[\text{cancel}\right]$  to return to the previous menu, if desired.

**Note:** *The current User ID and/or Patient ID must be re-entered if the instrument is idle for longer than 15 minutes or is turned off.* 

#### **Adding a User ID:**

- **1.** Display the "User and Patient ID" menu (a submenu of  $\begin{bmatrix} 0 & \text{max} \\ 0 & \text{max} \end{bmatrix}$  "Data Management," see page [8\)](#page-13-0).
- **2.** Press  $\overline{3}$  followed by  $\boxed{\text{Enter/On}}$  to display the current User ID setting:

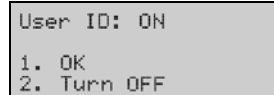

**Note:** *User ID: must be ON to proceed.*

**3.** Press **1** followed by  $\boxed{\text{Enter/On}}$  to display the "User ID" menu:

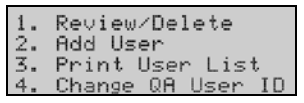

**4.** Press **2** followed by  $\boxed{\text{Enter/On}}$  to display the screen for entering a new User ID:

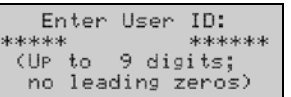

- **5.** Enter the new User ID, using the number keys, then press **Enter/On**, A confirmation screen is displayed.
- **6.** Press  $\blacksquare$  followed by  $\boxed{\text{Enter/On}}$  to confirm the new User ID. The "User ID" menu is again displayed.
- **7.** Press  $\left[\text{cancel}\right]$  to return to the previous menu, if desired.

#### **Reviewing Users /Deleting User IDs:**

- **1.** Display the "User and Patient ID" menu (a submenu of <sup>DATA</sup>, "Data Management," see page [8\)](#page-13-0).
- **2.** Press  $\begin{bmatrix} 3 \end{bmatrix}$  followed by  $\begin{bmatrix} \text{Enter/On} \\ \text{Note:} \end{bmatrix}$  to display the current User ID setting:

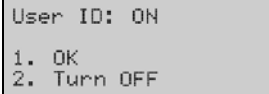

**Note:** *User ID: must be ON to proceed.*

**3.** Press **1** followed by  $\left[\frac{\text{Enter/On}}{\text{After}}\right]$  to display the "User ID" menu:

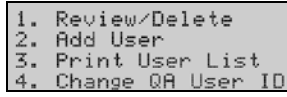

**4.** Press **1** followed by  $\boxed{\text{Enter/On}}$  to display the first User ID in the list:

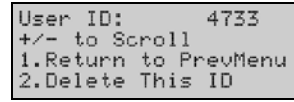

- **5.** Press  $\frac{\gamma_{es}}{1}$  or  $\frac{\gamma_{os}}{1}$  to scroll through the list of users. To delete a user, display that user, press 2 followed by  $\boxed{\frac{\text{Euler/On}}{n}}$ , and respond  $\boxed{\frac{\text{Yes}}{n}}$  to the confirmation prompt.
- **6.** Press **i** followed by  $\frac{\text{Enter/On}}{\text{Enter/On}}$  to display the "User ID" menu.
- **7.** Press  $\left[\text{cancel}\right]$  to return to the previous menu, if desired.

#### **Printing a List of Users:**

- **1.** Prepare the printer (see page [30\)](#page-35-0).
- **2.** Display the "User and Patient ID" menu (a submenu of <sup>DATA</sup>, "Data Management," see page [8\)](#page-13-0).
- **3.** Press **3** followed by **Enter/On** to display the current User ID setting:

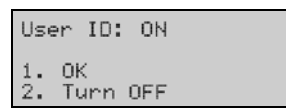

**Note:** *User ID: must be ON to proceed.*

**4.** Press **1** followed by  $\boxed{\text{Enter/On}}$  to display the "User ID" menu:

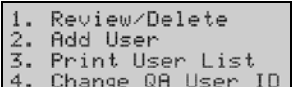

**5.** Press  $\overline{3}$  followed by  $\boxed{\text{Enter/On}}$  to print the list. A message is displayed after the list has printed:

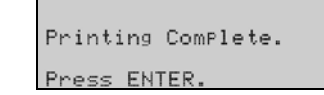

- 6. Press  $\boxed{\text{Enter/On}}$  to display the "User ID" menu.
- **7.** Press Cancel to return to the previous menu, if desired.

### <span id="page-26-0"></span>**Changing the QA User ID**

The default QA User ID is **123456**. The default QA User ID can be changed so that only a user with access to the new QA user ID can change the time and date or change User ID and Patient requirements.

- **Important:** *The User ID for the "QA User" must be entered in order to change the QA User ID. If the QA User ID is changed, be sure to record the new QA User ID. If the QA User ID is lost, contact Technical Support for assistance (see page [ii\)](#page-1-0).*
	- **1.** Display the "User and Patient ID" menu (a submenu of  $\left[\right]$ <sup>MA</sup>, "Data Management," see page [8\)](#page-13-0).
	- **2.** Press  $\overline{3}$  followed by  $\boxed{\text{Enter/On}}$  to display the current User ID setting:

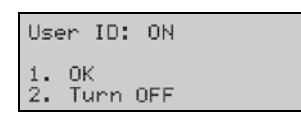

**Note:** *User ID: must be ON to proceed.*

**3.** Press **1** followed by **Enter/On** to display the "User ID" menu:

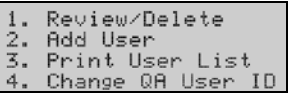

**4.** Press **4** followed by  $\boxed{\text{Enter/Om}}$ , then respond  $\begin{bmatrix} \text{Yes} \\ \text{It} \end{bmatrix}$  to the confirmation prompt. The screen for entering a new User ID is displayed:

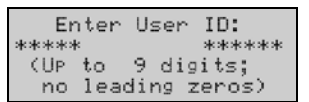

**5.** Enter the new User ID, using the number keys, then press  $\left[\text{Enter/On}\right]$ . A confirmation screen is displayed:

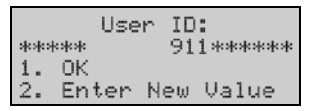

- **6.** Press **i** followed by  $\frac{\text{Enter/On}}{\text{Enter/On}}$ , then respond  $\frac{\text{Yes}}{+}$  to the confirmation prompt. The "User ID" menu is again displayed.
- **7.** Press  $\frac{\text{Cancel}}{\text{Cancel}}$  to return to the previous menu, if desired.

### <span id="page-27-0"></span>**Requiring Entry of a Patient ID**

The instrument can be configured so that a Patient ID must be entered before a test can be run.

- **Important:** *The User ID for the "QA User" must be entered in order to enable the requirement to enter a Patient ID. See page [21](#page-26-0) for details.*
- **1.** Display the "User and Patient ID" menu (a submenu of DATA, "Data Management," see page [8\)](#page-13-0).
- **2.** Press **4** followed by **Enter/On** to display the current Patient ID setting:

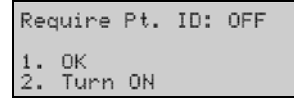

**3.** Press  $\boxed{2}$  followed by  $\boxed{\text{Enter/On}}$ . A screen is displayed for specifying the minimum and maximum number of digits:

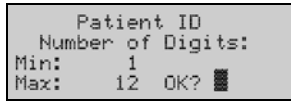

- **4.** If the minimum and/or maximum number of digits are to be changed, press  $\left[\frac{N_0}{N}\right]$ and enter a new value (followed by  $\boxed{\text{Euler/On}}$ ) for the minimum and maximum number of digits.
	- **Note:** *If the minimum and/or maximum number of digits is changed, the instrument will continue to prompt that up to twelve digits is acceptable when entering a Patient ID. Operators should be instructed to ignore this prompt.*
- **5.** Respond  $\begin{bmatrix} Yes \\ + \end{bmatrix}$  to the confirmation prompt. The "User and Patient ID" menu is again displayed.
- **6.** Press  $\left[\text{Carned}\right]$  to return to the previous menu, if desired.

# <span id="page-28-0"></span>**Specifying Oximetry Site Prompts**

The results from each test can be tagged with the anatomical site from which the blood sample was drawn. There are 15 main oximetry sites, some of which are divided into optional subsites:

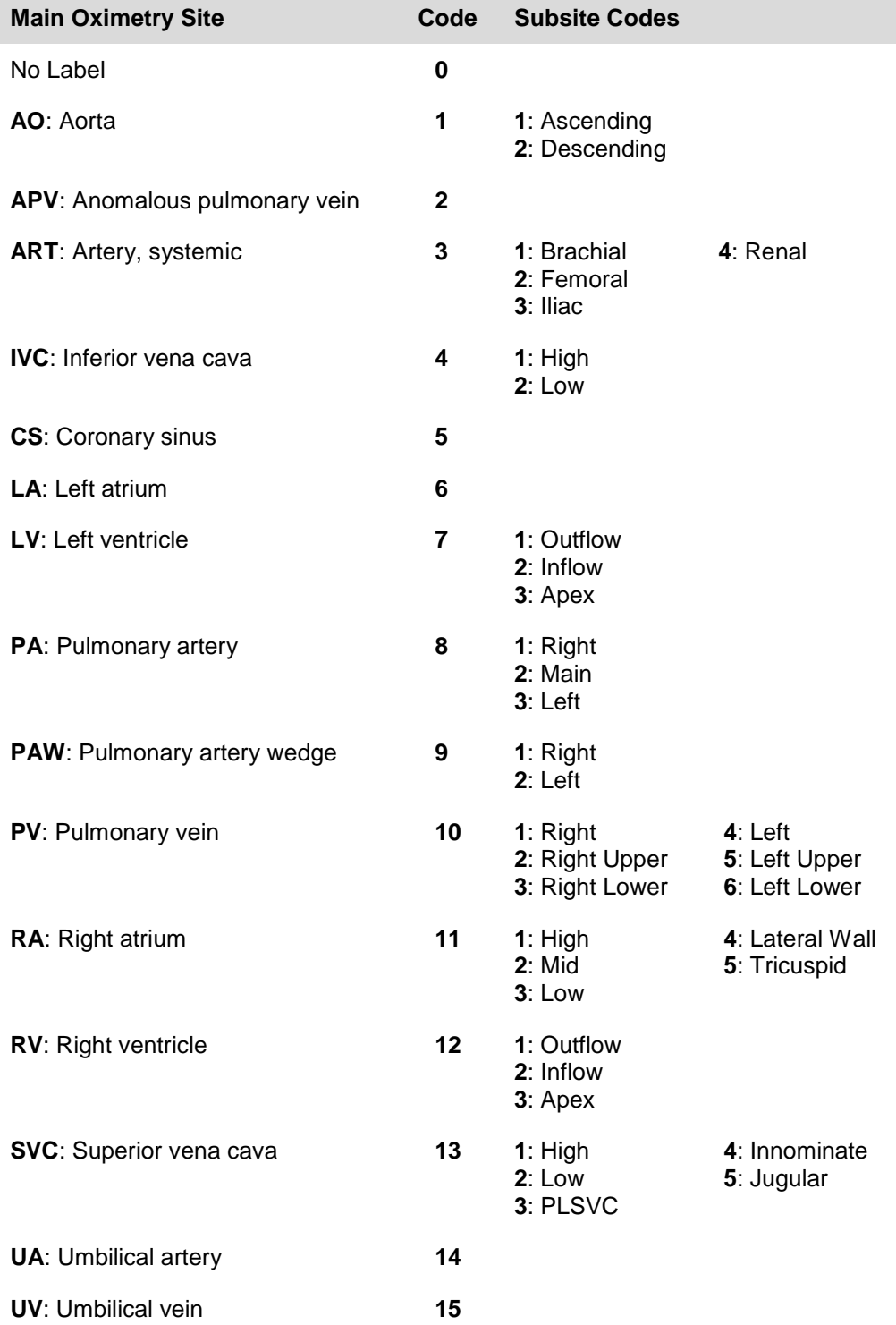

### <span id="page-29-0"></span>**Specifying Use of Oximetry Sites**

If use of oximetry sites is enabled, the instrument prompts the user to specify whether an oximetry site code and subsite code are to be entered whenever a specimen is run.

If  $\binom{Yes}{+}$  is selected, the operator must then enter the numerical code for the main oximetry site from a list displayed on the screen.

If  $\left[\frac{N_0}{n}\right]$  is selected, the result will display in the usual manner.

- **Note:** If the Patient ID is also entered when testing, the *AVOXimeter 1000E* can calculate Saturation Step-Ups for a patient using the average oxyhemoglobin saturation  $(\%Hb0_2)$ values that were obtained at each site during the catheterization.
	- **1.** Display the "Data Management" menu (a submenu of  $\frac{p_{\text{AIA}}}{p_{\text{AIA}}}$ , see page [8\)](#page-13-0).
	- **2.** Press  $\blacksquare$  followed by  $\boxed{\text{Enter/On}}$  to display the oximetry screen:

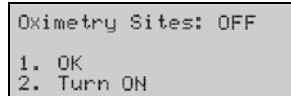

- **3.** Press  $\begin{bmatrix} 2 \\ 1 \end{bmatrix}$  followed by  $\begin{bmatrix} \text{Enter/On} \\ \text{Enter/On} \end{bmatrix}$ . A confirmation prompt is displayed and the instrument will prompt the user if they would like to turn on oximetry subsites as well. Press  $\begin{bmatrix} 2 \\ 1 \end{bmatrix}$  to turn them on or  $\begin{bmatrix} 1 \\ 1 \end{bmatrix}$  to leave them turned off. The "Data Management" menu is again displayed.
- 4. Press  $\frac{\text{Cancel}}{\text{to return to the previous menu}}$ , if desired.
	- **Note:** *When use of oximetry sites is enabled, the instrument prompts for entry of the oximetry site code and subsite code during the test procedure (page [29\)](#page-34-0).*

### <span id="page-30-0"></span>**Entering a Different Value for Hüfner's Number**

Hüfner's number (the volume of oxygen that can be carried by one gram of hemoglobin) is used to calculate the oxygen content of a sample (see page [1\)](#page-6-2). Although Hüfner's number is generally assumed to be 1.39 mL/g of Hb, facilities may use a different value and may wish to set the *AVOXimeter 1000E* to match other instruments in the facility.

- **1.** Display the "Calibration" menu (a submenu of Main, see page [8\)](#page-13-0).
- **2.** Press  $\overline{4}$  followed by  $\boxed{\text{Inter}(On)}$  to display the screen for accepting or changing the value used for Hüfner's number:

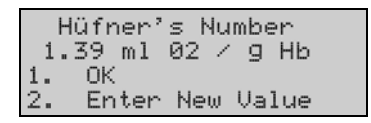

**3.** Press  $\begin{bmatrix} 2 \end{bmatrix}$  followed by  $\begin{bmatrix} \text{Enter/On} \\ \text{Before/On} \end{bmatrix}$  to display the screen for entering a different value:

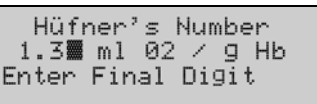

- **Note:** *A default value of 1.39 is entered at the factory. Values ranging from 1.30 to 1.39 can be entered.*
- **4.** Press the number key (e.g., 6) corresponding to the new value:

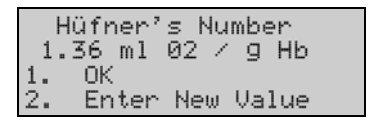

- **5.** Check that the new Hüfner's number is correctly displayed, then press 1 followed by  $[{\text{Euler}/0n}]$ . The "Calibration" menu is again displayed.
- **6.** Press  $\left[\text{Cancel}\right]$  to return to the previous menu, if desired.

This page was left intentionally blank.

# <span id="page-32-0"></span>**4 Operation**

# <span id="page-32-1"></span>**Startup**

- **1.** Press  $\left[ \frac{\text{Enter}/\text{On}}{n} \right]$ . The instrument starts and performs a series of self-tests.
- **2. "READY"** and "**Insert Cuvette"** are displayed when a test can be run:

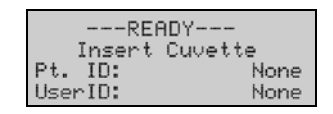

**3.** Run the quality control test(s) for the day (see page [31\)](#page-36-0).

# <span id="page-32-2"></span>**Entering a User ID (Optional)**

- **1.** Display the "User and Patient ID" menu (a submenu of <sup>DATA</sup>, "Data Management." see page [8\)](#page-13-0).
- **2.** Press **1** followed by  $\left[\frac{\text{Enter/On}}{\text{Enter/On}}\right]$  to display the screen for entering the User ID:

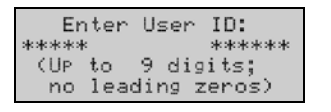

- **3.** Enter the User ID, then press **Enter/On**. A confirmation screen is displayed.
- **4.** Press **1** followed by  $\frac{\text{Euler/On}}{\text{Euler}}$ , then press  $\frac{\text{Cancer}}{\text{Euler}}$  three times to return to the "READY" and "**Insert Cuvette"** screen.

## <span id="page-32-3"></span>**Entering a Patient ID (Optional)**

- **Note:** *Although entering a Patient ID is optional, it is strongly recommended. If Patient ID is not entered, Saturation Step-Ups cannot be computed.*
- **1.** Display the "User and Patient ID" menu (a submenu of <sup>DATA</sup>, "Data Management," see page [8\)](#page-13-0).
- **2.** Press  $\overline{2}$  followed by  $\boxed{\text{Enter/On}}$  to display the screen for entering the Patient ID:

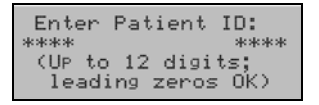

- **3.** Enter the Patient ID, then press  $\boxed{\text{Enter/Om}}$
- **4.** Press  $\frac{\text{Cancel}}{\text{three}}$  three times to return to the "READY" "Insert Cuvette" screen.

### <span id="page-33-1"></span><span id="page-33-0"></span>**Sample Collection and Preparation**

### **Sample Collection**

Collect freshly-drawn whole blood samples in a heparin- or EDTA-anticoagulated syringe. Do not use samples that contain excessive volumes of anticoagulant or are diluted with saline.

**Note:** *Refer to CLSI document H18-A3, entitled "Procedures for the Handling and Processing of Blood Specimens – Approved Guideline, Third Edition" for additional information on sample collection.*

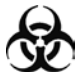

*CAUTION: Universal safety precautions should be taken when handling and processing samples. Spills should be immediately disinfected with an appropriate disinfectant solution to avoid spreading contamination to laboratory personnel or equipment.* 

### <span id="page-33-2"></span>**Sample Preparation**

- **1.** If the sample was not infused into the cuvette immediately after blood draw, mix the whole blood sample by rolling the syringe between the palms of your hands.
- **2.** Connect a syringe containing the sample to an unused cuvette. Hold the cuvette by means of the finger grip on the black cap (see below).
- **3.** Firmly holding the syringe and cuvette at a 45 degree angle, fill the cuvette by gently pressing the syringe plunger.

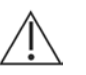

*CAUTION: Never force sample into the cuvette. If a cuvette does not fill easily, discard it and use a new one.* 

**4.** Fill cuvette until the sample fills the cuvette to the opposite end. Do not continue to fill the cuvette and cause the vent patch to bulge.

*CAUTION: Carefully review the additional precautions on page [9.](#page-14-0)* 

- **5.** Verify that the light path area is free of bubbles.
- **6.** Remove any sample from the exterior of the cuvette before placing the cuvette (with syringe still attached) into the test chamber.

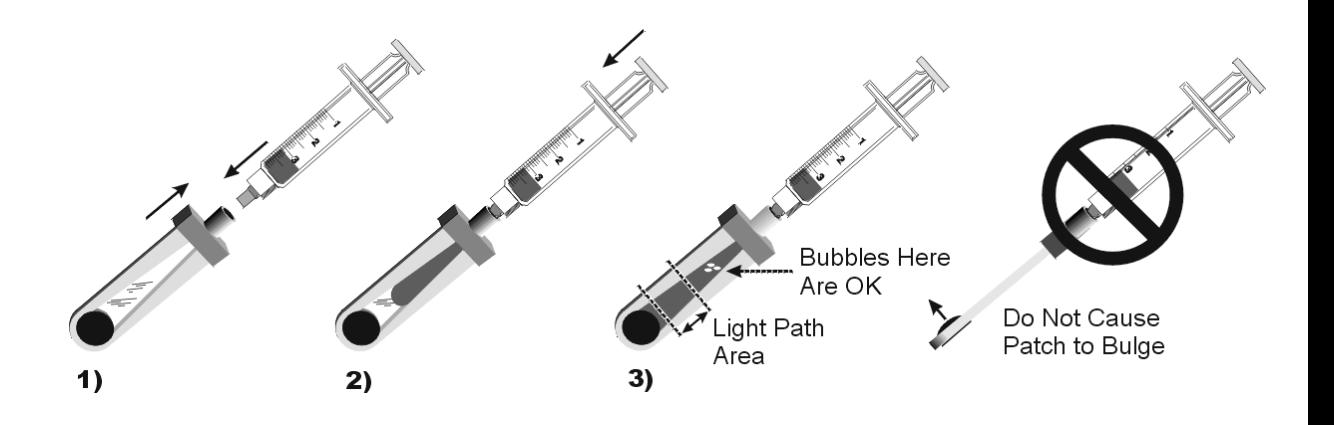

## <span id="page-34-0"></span>**Running a Test**

- **1.** Enter the User ID and/or Patient ID, if desired (see page [27\)](#page-32-2).
- **2.** Verify that the instrument is ready to run a test and that the **"READY"** "**Insert Cuvette"** screen is displayed:

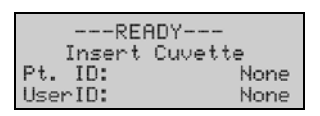

- **3.** Holding the cuvette by the finger grip on the black cap, insert the cuvette (with the syringe still attached) into the test chamber, as shown below.
	- **Important:** *Always keep the syringe attached when inserting the cuvette into the test chamber. Removing the syringe may cause inaccurate results.*

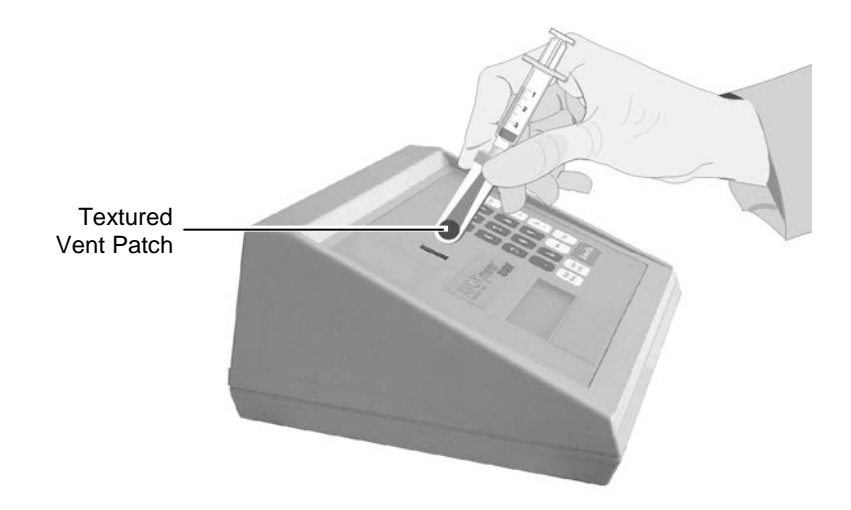

**Note:** If an optical quality control test is being run, insert the yellow or orange filter instead of the cuvette. If use of oximetry sites is enabled (page [24\)](#page-29-0), enter the site information when prompted.

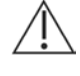

*CAUTION: Never inject sample directly into the test chamber.* 

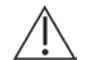

*CAUTION: Carefully review the additional precautions on page [9.](#page-14-0)* 

**4.** Test results are displayed within ten seconds:

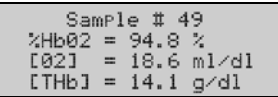

**5.** Holding the cuvette by the finger grip on the black cap, remove the cuvette from the test chamber.

## <span id="page-35-0"></span>**Using the Printer**

An optional printer can be connected by means of the serial port at the rear of the instrument (see page [10\)](#page-14-1).

**Note:** *Contact your Accriva representative to purchase the optional printer.*

### <span id="page-35-1"></span>**Printing the Current Test Results**

**1.** When the test results are displayed on the screen, press Print.

### <span id="page-35-2"></span>**Specifying Automatic Printing of Results**

The instrument can be configured so that results are automatically printed at the end of a test.

- **1.** Display the "Printer Mode" menu (a submenu of Main, see page [8\)](#page-13-0).
- **2.** Press **1** followed by  $\left[\frac{\text{Enter/On}}{\text{Enter/On}}\right]$  to display the automatic printing screen:

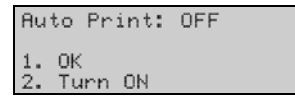

- **3.** Press  $\frac{2}{3}$  followed by  $\frac{\text{Enter/On}}{\text{Enter/On}}$ . A confirmation prompt is displayed, and the "Printer" Mode" menu is again displayed.
- **4.** Press  $\frac{\text{Cancel}}{\text{to return}}$  to return to the previous menu, if desired.

### <span id="page-35-3"></span>**Changing the Serial Port Baud Rate and Parity**

If a computer is being connected to the *AVOXimeter 1000E*, the baud rate and parity of the serial port on the instrument may need to be changed to optimize communication.

- **1.** Display the "Printer Mode" menu (a submenu of Menu), see page [8\)](#page-13-0).
- **2.** Press  $\overline{3}$  followed by  $\left[\frac{\text{Enter/OB}}{\text{Enter/OB}}\right]$  to display the port parameters:

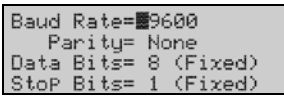

- **3.** Press  $\begin{bmatrix} \overline{Y^{es}} \\ + \end{bmatrix}$  and/or  $\begin{bmatrix} \overline{N_0} \\ \end{bmatrix}$  to change the baud rate. When the correct value is displayed, press  $F<sub>inter/On</sub>$  to advance the cursor to the "Parity" field.
- **4.** Press  $\frac{Yes}{4}$  and/or  $\frac{No}{4}$  to toggle between "NONE," "ODD," and "EVEN." When the correct value is displayed, press  $\boxed{\text{Enter/Om}}$ .
- **5.** Press  $\begin{bmatrix} \gamma_{es} \\ \gamma_{es} \end{bmatrix}$  to confirm the new values. The "Printer Mode" menu is again displayed.
- **6.** Press Cancel to return to the previous menu, if desired.
# **Data Management**

Stored results can be reviewed, printed, and purged (if desired).

## **Printing all Stored Data**

- **1.** (If needed) Turn on the printer.
- **2.** Display the "Printer Mode" menu (a submenu of Main), see page [8\)](#page-13-0).
- **3.** Press  $\overline{2}$  followed by  $\boxed{\text{Enter/On}}$ . All test records are printed, beginning with the latest test. The record number is displayed as each record is printed:

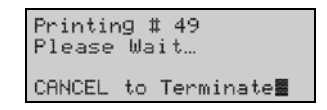

- **4.** When printing is completed, the "Printer Mode" menu is again displayed.
- **5.** Press  $\frac{\text{Cancel}}{\text{to}}$  to return to the previous menu, if desired.

## **Printing All Optical Quality Control Data**

- **1.** (If needed) Turn on the printer.
- **2.** Display the "Printer Mode" menu (a submenu of Main), see page [8\)](#page-13-0).
- **3.** Press  $\overline{4}$  followed by  $\boxed{\text{Enter/On}}$ . All optical quality control test records are printed, beginning with the latest test. The record number is displayed as each record is printed:

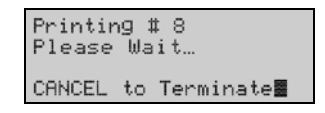

- **4.** When printing is completed, the "Printer Mode" menu is again displayed.
- **5.** Press  $\frac{\text{Cancel}}{\text{to}}$  to return to the previous menu, if desired.

#### **Reviewing and/or Printing the Last Sample**

- **1.** (If needed) Turn on the printer.
- **2.** Display the "Stored Data" menu (a submenu of  $\frac{\text{Main}}{\text{Mean}}$ , see page [8\)](#page-13-0).
- **3.** Press  $\overline{2}$  followed by  $\frac{\text{Enter/On}}{\text{Enter/On}}$ . The last test record is displayed:

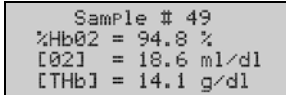

- **4.** Press  $\left[\text{Enter/On}\right]$  to view additional information, if desired.
- **5.** Press  $\left[\text{Print}\right]$  to print the test record.
- **6.** Press  $\frac{\text{Cancel}}{\text{to return}}$  to return to the previous menu, if desired.

#### **Locating, Reviewing, and/or Printing any Sample**

- **1.** (If needed) Turn on the printer.
- **2.** Display the "Stored Data" menu (a submenu of Main), see page [8\)](#page-13-0).
- **3.** Press  $\blacksquare$  followed by  $\boxed{\text{Enter/On}}$ . A screen to specify the test record number is displayed:

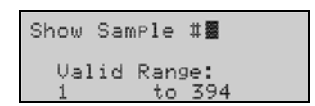

**4.** Enter the desired record number and press  $\left[\text{Enter/On}\right]$  to view the first page of the sample record:

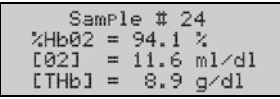

- **5.** Press  $\left[\text{Enter/On}\right]$  again to display the second page of results for that sample.
	- The second page of a Patient sample record contains the User ID, Patient ID, and Oximetry Site (if entered).
	- The second page of a QC sample record contains the QC Level and Lot Number (if entered).
- **6.** If needed, press  $\overline{Y_{\epsilon}^{\epsilon}}$  (to view the next record) or  $\overline{Y_{\epsilon}^{\epsilon}}$  (to view the previous record).
- **7.** Press  $\left[\text{Print}\right]$  to print a test record while it is displayed.
- **8.** Press  $\left[\text{Cancel}\right]$  to return to the previous menu, if desired.

## **Aborting Printing of Results**

- **1.** Press Cancell while results are printing to discontinue printing of additional results. A confirmation prompt is displayed, indicating that all samples were not printed.
- **2.** Press  $\boxed{\text{Enter/On}}$  to return to the previous menu.

## **Purging all Test Records**

- **1.** Display the "Stored Data" menu (a submenu of  $\frac{\text{Main}}{\text{Mean}}$ , see page [8\)](#page-13-0).
- **2.** Press  $\begin{bmatrix} 3 \end{bmatrix}$  followed by  $\begin{bmatrix}$  Enter/On]. A confirmation prompt is displayed:

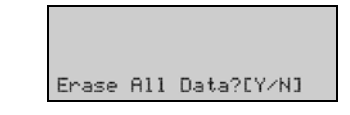

- **3.** Press  $\begin{bmatrix} \overline{Y}^{es} \\ + \end{bmatrix}$  to confirm.
	- **Note:** Purging test records may take up to two minutes. "Purging Data…" is displayed on the screen while the purge is being performed.
- **4.** When the purge is completed, "All Data Purged" is displayed on the screen, then the "Stored Data" menu is again displayed.
- **5.** Press  $\frac{\text{Cancel}}{\text{Cancel}}$  to return to the previous menu, if desired.

# **Quality Control**

Good laboratory practice recommends that routine quality control testing should be part of a comprehensive quality assurance program. Quality control testing of the *AVOXimeter 1000E* consists of the following operations:

- Daily optical quality control.
- Weekly testing of one level of liquid controls.

In addition, the *AVOXimeter 1000E* performs a "self-check" to verify that the light source is operating properly every time it is turned on.

**Note:** *If quality control results are out of range, refer to the Troubleshooting section for instructions. If the "self-check" fails, contact Technical Support (see page [ii\)](#page-1-0).*

### **Performing Optical Quality Control**

The yellow and orange optical filters supplied with the *AVOXimeter 1000E* provide a convenient means of verifying that the optics are not obscured by blood or debris and that the instrument is properly calibrated. Each filter simulates a cuvette containing a blood sample of known composition and has a serial number that matches the serial number of the instrument.

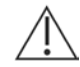

*CAUTION: Each filter is labeled with a serial number that matches the serial number of the instrument. Verify that the serial number on each filter matches the serial number of the instrument when performing optical quality control. Each set of yellow and orange filters can only be used only with the AVOXimeter 1000E of the same serial number and cannot be shared between different instruments.*

- **1.** Obtain the yellow and orange optical filters.
- **2.** Run a test (see page [29\)](#page-34-0), using the yellow optical filter in place of a test cuvette.
- **3.** Record the THb and %HbO2 results, or print the results of the test (see page [30\)](#page-35-0).
- **4.** Repeat steps 2 and 3 using the orange filter.
- **5.** Verify that the results for each filter are within the expected ranges listed below:

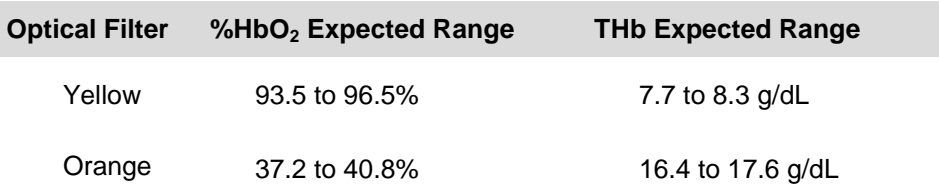

**Note:** *The Expected Range is also shown on the label on the side of each filter.*

**6.** If desired, plot the optical filter results on daily logs such as the ones provided in the *[Quality Control Logs](#page-70-0)* section on page [65.](#page-70-0)

## <span id="page-40-0"></span>**Running Liquid Controls**

It is recommended to use the following liquid controls.

- RNA Medical CO-Oximeter controls, available from RNA Medical, Devens, MA., phone 978 772-9070 or toll-free 800-533-6162.
	- **1.** Fill a test cuvette with a liquid control (see page [28\)](#page-33-0).
	- **2.** Run a test (see page [29\)](#page-34-0).
	- **3.** Record the THb and %HbO<sub>2</sub> results, or print the results of the test (see page [30\)](#page-35-0).
	- **4.** Verify that the results are within the expected range of values for the liquid control.

#### <span id="page-41-0"></span>**Entering Liquid Control Lot Numbers**

Three lot numbers for each of three levels of liquid control can be entered into the instrument for later reference.

- **Note:** *Lot numbers of liquid controls can be manually tagged to each liquid QC test as it is run (see page [37\)](#page-42-0).* 
	- **1.** Display the "Data Management" menu (a submenu of  $\frac{DATA}{P}$ , see page [8\)](#page-13-0).
	- **2.** Press  $\overline{4}$  followed by  $\boxed{\text{Inter/On}}$  to display a menu for selection of a control level:

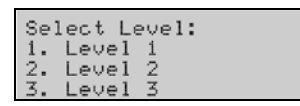

**3.** Select the level for which a lot number is to be added and press  $\left[\text{Enter/On}\right]$ . A menu for selection of a lot number is displayed:

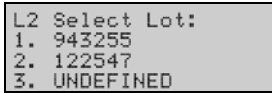

**4.** Select the lot to be changed and press  $\left[\text{Enter/On}\right]$ . A screen for entry of the lot number is displayed:

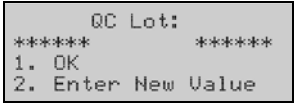

- **5.** Press  $\begin{bmatrix} 2 \\ 1 \end{bmatrix}$  followed by  $\begin{bmatrix} \text{Enter/Ou} \\ \text{Enter/Ou} \end{bmatrix}$  to enter a new value.
- **6.** Enter the new lot number, using the number keys, then press  $\left[\text{Enter/On}\right]$ . A confirmation screen is displayed.
- **7.** Press **i** followed by  $\left[\frac{\text{Enter/On}}{\text{Enter/On}}\right]$  to confirm the new lot number. The "Data Management" menu is again displayed.
- **8.** Press  $\frac{\text{Cancel}}{\text{to return}}$  to return to the previous menu, if desired.

#### <span id="page-42-0"></span>**Tagging a Liquid Control Test with a Lot Number**

The lot number of the control being tested can be included in the results for the test.

- **Note:** *Lot numbers of liquid controls must be entered before they can be tagged to a liquid QC test (see page [36\)](#page-41-0).* 
	- **1.** Insert a cuvette filled with liquid quality control material (see page [35\)](#page-40-0). A prompt to confirm liquid QC is displayed:

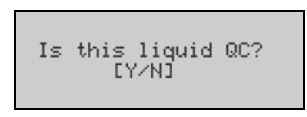

**2.** Press  $\frac{\widetilde{Y}_{\text{est}}}{\cdot}$  to confirm. A prompt to confirm that the level and lot numbers are being entered is displayed:

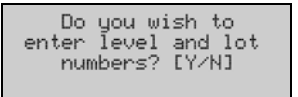

**3.** Press  $\frac{\Gamma_{\text{ES}}}{\Gamma}$  to confirm. A menu for selection of a control level is displayed:

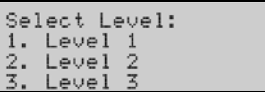

**4.** Select the level that is being run and press  $\boxed{\text{Enter/On}}$ . A menu for selection of a lot number is displayed:

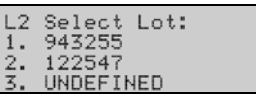

- **5.** Select the previously entered lot number that is being run and press  $\boxed{\text{Enter/On}}$ .
- **6.** The sample results will be displayed on the screen, and the lot number and LQC level will be added to the record for that sample.

### **Enabling QC Lockout**

If QC Lockout is enabled, the operator cannot run a test if optical quality control is not successfully run at the specified intervals.

- **Note:** *The User ID for the "QA User" must be entered in order to enable QC Lockout and specify the interval for running optical quality control. See page [21](#page-26-0) for details.* 
	- **1.** Display the "Data Management" menu (a submenu of  $\frac{DATA}{PATA}$ , see page [8\)](#page-13-0).
	- **2.** Press  $\overline{3}$  followed by  $\frac{\text{Enter/On}}{\text{tot}}$  to display the current QC Lockout setting:

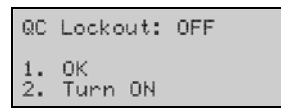

**3.** Press  $\overline{2}$  followed by  $\boxed{\text{Enter/On}}$ . A screen is displayed for specifying the interval between optical quality control tests:

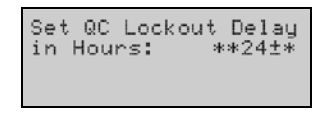

- **4.** To change the interval, press  $\bigoplus$  and enter a new value (followed by  $\frac{\text{Error}(On)}{\text{Error}(On)}$ ). The "Data Management" menu is again displayed.
- **5.** Press  $\frac{\text{Cancel}}{\text{to}}$  to return to the previous menu, if desired.

## **Calibration**

The *AVOXimeter 1000E* is factory-calibrated and employs highly stable state-of-the-art light sources.

## <span id="page-44-1"></span>**Cuvette Pathlength**

Accuracy of total hemoglobin measurements depends on using the correct cuvette pathlength (see page [1\)](#page-6-0). The user must check the pathlength whenever using a different lot number of cuvettes.

**Note:** *The cuvette lot number and pathlength are included on the carton label and bag for each lot of cuvettes.*

#### **Entering a Different Cuvette Pathlength:**

- **1.** Display the "Calibration" menu (a submenu of Main, see page [8\)](#page-13-0).
- **2.** Press  $\overline{3}$  followed by  $\boxed{\text{Enter/On}}$  to display the screen for entering the cuvette pathlength:

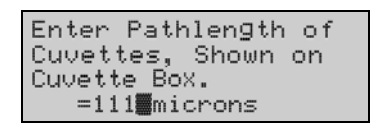

**3.** To change the interval, press  $\bigoplus$  and enter a new value:

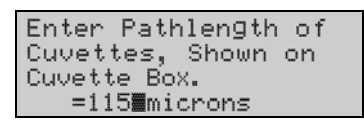

**Note:** *Pathlengths ranging from 90 microns to 132 microns can be entered.*

- **4.** To change the interval, press  $\bigoplus$  and enter a new value.
- **5.** Check that the new pathlength is correctly displayed, then press  $\left[\text{Enter/On}\right]$ . The "Calibration" menu is again displayed:
- **6.** Press  $\frac{\text{Cancel}}{\text{to}}$  to return to the previous menu, if desired.

#### <span id="page-44-0"></span>**Re-Calibration**

If the *AVOXimeter 1000E* results are out of range with either blood samples or controls and troubleshooting does not resolve the issue, re-calibration may be necessary. Please contact Technical Support for more information on re-calibration.

# **Shutdown**

- **1.** Press Menu (see page [8\)](#page-13-0).
- **2.** Press  $\left(4\right)$  followed by  $\boxed{\text{Enter/On}}$  The instrument will shut down.

**Or:**

**1.** Simultaneously press  $\frac{\text{Main}}{\text{Mean}}$  and  $\frac{\text{Cancer}}{\text{base}}$ . The instrument will shut down.

## **Hemodynamic Calculations**

The *AVOXimeter 1000E* can calculate ten hemodynamic variables (such as body surface area, estimated oxygen consumption rate, and cardiac output using the Fick principle) from data that is entered by the operator or measured by the instrument. It can also calculate differences in oxygen saturation between adjacent anatomical sites (Saturation Step-Ups) from which blood samples were taken, to aid in diagnosing intracardiac and great vessel shunts.

## <span id="page-46-0"></span>**Entering the Patient Age, Height, Weight, and Sex**

The patient's age, height, weight, and sex are used to calculate the patient's body surface area and rate of oxygen consumption.

- **1.** Display page 1 of the "Hemodynamics" menu (a submenu of  $\frac{DAY}{D}$ , see page [8\)](#page-13-0).
- **2.** Press  $\blacksquare$  followed by  $\boxed{\text{Enter/On}}$  to display the screen for entering the patent's age:

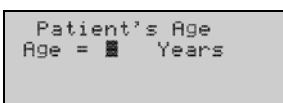

- **Note:** If an age is already displayed, delete numerals from the right by pressing  $\leftarrow$  once for each numeral to be deleted.
- **3.** Enter the age using the number keys, then press **Enter/On**. A confirmation prompt is displayed:

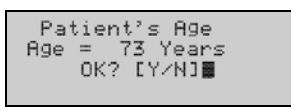

**4.** Check that the age is correctly displayed, then press  $\frac{V_{\text{res}}}{4}$  to confirm. The screen for selecting the units for patent's height is displayed:

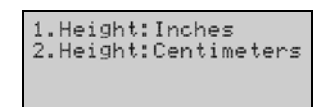

**5.** Select 1 (for **inches**) or  $\begin{bmatrix} 2 \end{bmatrix}$  (for **centimeters**), then press  $\begin{bmatrix} \text{Enter/On} \\ \text{Enter/On} \end{bmatrix}$ . The screen for entering the patent's height is displayed:

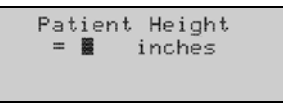

- **Note:** If a height is already displayed, delete numerals from the right by pressing  $\leftarrow$  once for each numeral to be deleted.
- **6.** Enter the height using the number keys, then press **Enter/On**. A confirmation prompt is displayed:

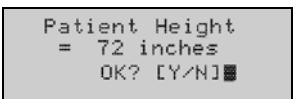

**7.** Check that the height is correctly displayed, then press  $\frac{V_{\text{es}}}{l}$  to confirm. The screen for selecting the units for patent's weight is displayed:

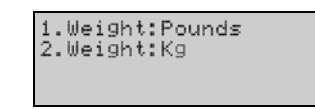

**8.** Select 1 (for **pounds**) or 2 (for kg), then press  $\boxed{\text{Enter/On}}$ . The screen for entering the patent's weight is displayed:

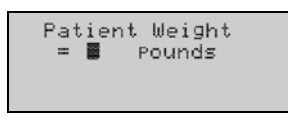

- **Note:** If a weight is already displayed, delete numerals from the right by pressing  $\leftarrow$  once for each numeral to be deleted.
- **9.** Enter the weight using the number keys, then press **Enter/On**. A confirmation prompt is displayed:

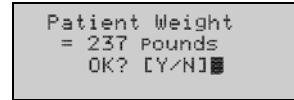

**10.** Check that the weight is correctly displayed, then press  $\frac{\gamma_{\text{es}}}{\gamma}$  to confirm. The screen for selecting the units for patent's sex is displayed:

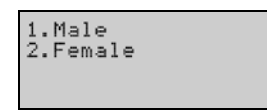

**11.** Select **1** (for **male**) or **2** (for **female**), then press **Enter/On**. A confirmation prompt is displayed:

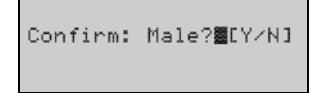

- **12.** Press  $\frac{\Gamma_{\text{es}}}{\Gamma}$  to confirm. The "Hemodynamics" menu is again displayed. The Oxygen Uptake Rate and Body Surface Area for the patient have been automatically calculated. This data can be accessed through the "Hemodynamics" Menus (see pages 43-44).
- **13.** Press Cancel to return to the previous menu, if desired.

## **Oxygen Uptake Rate**

The patient's rate of oxygen consumption (oxygen uptake rate) is calculated from the patient's age, height, weight, and sex (see page [41\)](#page-46-0). Alternately, a measured value can be entered.

- **1.** Display page 1 of the "Hemodynamics" menu (a submenu of  $\frac{DATA}{PATA}$ , see page [8\)](#page-13-0).
- **2.** Press  $\overline{2}$  followed by  $\boxed{\text{Enter/On}}$  to display the patient's oxygen uptake rate:

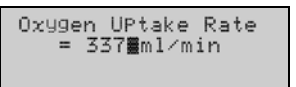

- **3.** To enter a measured value, delete numerals from the right by pressing  $\leftarrow$  once for each numeral to be deleted, then enter the measured value using the number keys.
- **4.** Check that the correct value is displayed, then press **Enter/On**. A confirmation prompt is displayed:

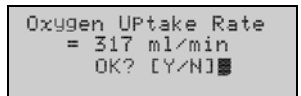

- **5.** Press  $\frac{V_{\text{res}}}{l}$  to confirm. The "Hemodynamics" menu is again displayed.
- **6.** Press  $\frac{\text{Cancel}}{\text{to}}$  to return to the previous menu, if desired.

#### **Body Surface Area**

The patient's body surface area is calculated from the patient's age, height, weight, and sex (see page [41\)](#page-46-0). Alternately, a measured value can be entered.

- **1.** Display page 1 of the "Hemodynamics" menu (a submenu of  $\frac{p_{\text{MAX}}}{r}$ , see page [8\)](#page-13-0).
- **2.** Press  $\overline{3}$  followed by  $\boxed{\text{Enter/On}}$  to display the patient's body surface area:

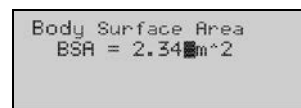

- **3.** To enter a measured value, delete numerals from the right by pressing  $\leftarrow$  once for each numeral to be deleted, then enter the measured value using the number keys.
- **4.** Check that the correct value is displayed, then press  $\boxed{\text{Enter/On}}$ . A confirmation prompt is displayed:

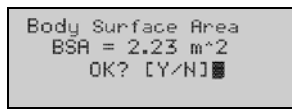

- **5.** Press  $\frac{Y_{\text{cs}}}{4}$  to confirm. The "Hemodynamics" menu is again displayed.
- **6.** Press  $\frac{\text{Cancel}}{\text{to}}$  to return to the previous menu, if desired.

## **Saturation Step-Ups**

Saturation step-ups are the differences in oxyhemoglobin saturation  $(\%Hb0<sub>2</sub>)$  between adjacent anatomical sites. These values are used as an aid in diagnosing intracardiac and great vessel shunts.

**Important:** In order to calculate saturation step-ups for a patient, the *AVOXimeter 1000E* results for that patient must be labeled with the Patient ID (see page [27\)](#page-32-0) and the anatomical site from which the sample was obtained (see page [23\)](#page-28-0).

The AVOXimeter 1000E uses all measurements stored in the system for a patient when calculating oxyhemoglobin saturation step-ups. The system searches the database for all results for each main oximetry site for that patient, averages the results for each site, and calculates the oxyhemoglobin saturation step-ups from the average result for each main site.

- **Note:** *Use of average readings rather than individual values improves the precision of Saturation Step-Up calculations.*
	- **1.** If needed, enter the Patient ID for which Saturation Step-Ups are to be calculated (see page [27\)](#page-32-0).
	- **2.** Display page 1 of the "Hemodynamics" menu (a submenu of <sup>DATA</sup>, see page [8\)](#page-13-0).
	- **3.** Press 4 followed by **Enter/On**, The Patient ID for which oxyhemoglobin saturation step-ups will be calculated is displayed:

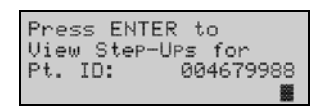

**4.** Verify that the Patient ID is correct, then press  $\left[\text{Enter/On}\right]$  The first page of oxyhemoglobin saturation step-ups for the patient is displayed:

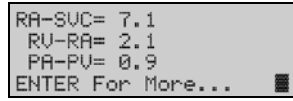

**Note:** The following abbreviations are used:

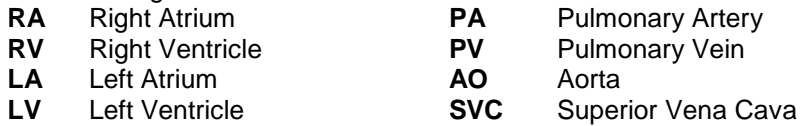

**5.** Press Enterlon to display the second page of oxyhemoglobin saturation step-ups for the patient:

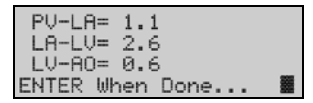

- **6.** Press Enter/On when done. The "Hemodynamics" menu is again displayed.
- **7.** Press  $\left[\text{Carned}\right]$  to return to the previous menu, if desired.

#### **Flow Calculations**

Flow calculations are used to calculate cardiac output, pulmonary flow, and other blood flow values.

#### **Calculating Cardiac Output:**

- **1.** Display page 2 of the "Hemodynamics" menu (a submenu of <sup>DATA</sup>, see page [8\)](#page-13-0).
- **2.** Press  $\overline{5}$  followed by  $\boxed{\text{Enter/On}}$  A menu of flow calculations is displayed:

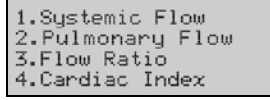

**3.** Press  $\begin{bmatrix} 1 \end{bmatrix}$  followed by  $\begin{bmatrix} \text{Enter/On} \\ \text{There/On} \end{bmatrix}$ . The screen for entering oxygen uptake (if not already calculated), venous oxygen content, and arterial oxygen content is displayed:

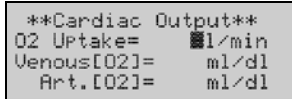

- **4.** Enter the oxygen uptake (if not already calculated), venous oxygen content, and arterial oxygen content, using the number keys. After each value is entered, check that the value is correct and press  $\left[{\text{Enter/On}}\right]$  to move the cursor to the next line.
	- **Note:** If oxygen uptake was already calculated, the value will be displayed.

If an incorrect value is displayed, delete numerals from the right by pressing  $\bigoplus$  once for each numeral to be deleted.

**5.** After all values have been entered, press  $\frac{\Gamma_{\text{es}}}{\Gamma}$  to confirm. The calculated cardiac output is displayed:

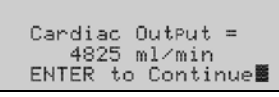

- **6.** Press **Enter/On** when done. The menu of flow calculations is again displayed.
- **7.** Press  $\frac{\text{Cancel}}{\text{Cancel}}$  to return to the previous menu, if desired.

#### **Calculating Pulmonary Flow:**

- **1.** Display page 2 of the "Hemodynamics" menu (a submenu of **DATA**, see page [8\)](#page-13-0).
- **2.** Press  $\overline{5}$  followed by  $\overline{E_{inter/On}}$  A menu of flow calculations is displayed:

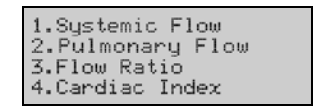

**3.** Press  $\overline{2}$  followed by  $\frac{\text{Enter/On}}{\text{Enter}}$  The screen for entering oxygen uptake, pulmonary venous oxygen content, and pulmonary arterial oxygen content is displayed:

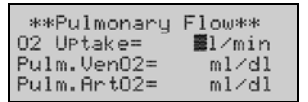

- **4.** Enter the oxygen uptake, pulmonary venous oxygen content, and pulmonary arterial oxygen content, using the number keys. After each value is entered, check that the value is correct and press  $\left[\frac{\text{Enter/On}}{\text{Enter/On}}\right]$  to move the cursor to the next line.
	- **Note:** If an incorrect value is displayed, delete numerals from the right by pressing  $\leftarrow$  once for each numeral to be deleted.
- **5.** After all values have been entered, press  $\frac{\gamma_{\text{es}}}{4}$  to confirm. The calculated pulmonary flow is displayed:

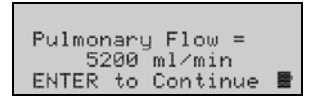

- **6.** Press **Enter/On** when done. The menu of flow calculations is again displayed.
- **7.** Press  $\frac{\text{Cancel}}{\text{to return}}$  to return to the previous menu, if desired.

#### **Calculating Flow Ratios from Saturations:**

- **1.** Display page 2 of the "Hemodynamics" menu (a submenu of  $\frac{p_{\text{ATA}}}{p_{\text{ATA}}}$ , see page [8\)](#page-13-0).
- **2.** Press  $\overline{5}$  followed by  $\boxed{\text{Enter/On}}$  A menu of flow calculations is displayed:

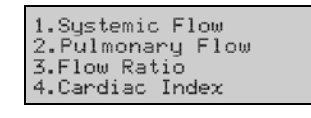

**3.** Press  $\overline{3}$  followed by  $\boxed{\text{Enter/On}}$ . A menu of flow ratio calculations is displayed:

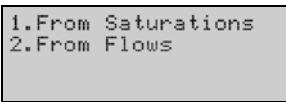

**4.** Press  $\begin{bmatrix} 1 \end{bmatrix}$  followed by  $\begin{bmatrix} \text{Enter/On} \\ \text{Enter/On} \end{bmatrix}$  The screen for entering arterial and venous oxygen contents is displayed:

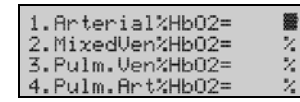

- **5.** Enter the arterial oxygen uptake, mixed venous oxygen content, pulmonary venous oxygen content, and pulmonary arterial oxygen content, using the number keys. After each value is entered, check that the value is correct and press  $\left|\frac{\text{Enter/On}}{\text{Enter/On}}\right|$ to move the cursor to the next line.
	- **Note:** If an incorrect value is displayed, delete numerals from the right by pressing  $\leftarrow$  once for each numeral to be deleted.
- **6.** After all values have been entered, press  $\frac{f^{res}}{f}$  to confirm. The calculated flow ratio is displayed:

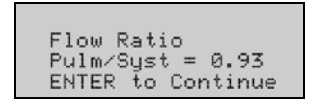

- **7.** Press **Enter/On** when done. The menu of flow calculations is again displayed.
- **8.** Press  $\frac{\text{Cancel}}{\text{to return}}$  to return to the previous menu, if desired.

#### **Calculating Flow Ratios from Flows:**

- **1.** Display page 2 of the "Hemodynamics" menu (a submenu of  $\frac{d}{dx}$ , see page [8\)](#page-13-0).
- **2.** Press  $\overline{5}$  followed by  $\boxed{\text{Enter/On}}$  A menu of flow calculations is displayed:

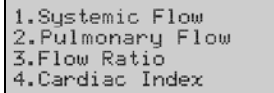

**3.** Press  $\overline{3}$  followed by  $\boxed{\text{Enter/On}}$ . A menu of flow ratio calculations is displayed:

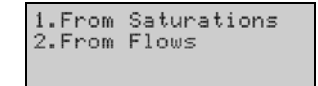

**4.** Press  $\begin{bmatrix} 2 \\ 1 \end{bmatrix}$  followed by  $\begin{bmatrix} \text{Enter/On} \\ \text{Enter/On} \end{bmatrix}$  The screen for entering pulmonary flow and systemic flow is displayed:

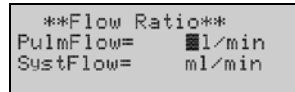

- **5.** If needed, enter the pulmonary flow and systemic flow, using the number keys. After each value is entered, check that the value is correct and press  $\left[\frac{\text{Enter/On}}{\text{tot}}\right]$  to move the cursor to the next line.
	- **Note:** If pulmonary flow and systemic flow were already calculated, the values will be displayed.

If an incorrect value is displayed, delete numerals from the right by pressing  $\leftarrow$  once for each numeral to be deleted.

**6.** After all values have been entered, press  $\frac{\gamma_{es}}{4}$  to confirm. The calculated flow ratio is displayed:

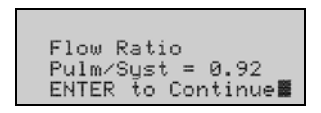

- **7.** Press **Enter/On** when done. The menu of flow calculations is again displayed.
- **8.** Press  $\frac{\text{Cancel}}{\text{to return to the previous menu, if desired.}}$

#### **Calculating Cardiac Index:**

- **1.** Display page 2 of the "Hemodynamics" menu (a submenu of  $P_{AB}$ , see page [8\)](#page-13-0)
- **2.** Press  $\overline{5}$  followed by  $\boxed{\text{Enter/On}}$  A menu of flow calculations is displayed:

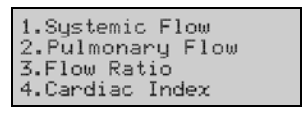

**3.** Press  $\overline{4}$  followed by  $\boxed{\text{Enter/On}}$  The screen for entering cardiac output and body surface area is displayed:

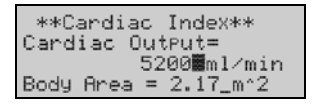

- **4.** If needed, enter the cardiac output and body surface area, using the number keys. After each value is entered, check that the value is correct and press  $\left[\frac{\text{Enter/On}}{\text{tot}}\right]$  to move the cursor to the next line.
	- **Note:** If cardiac output and body surface area were already calculated, the values will be displayed.

If an incorrect value is displayed, delete numerals from the right by pressing  $\leftarrow$  once for each numeral to be deleted.

**5.** After all values have been entered, press  $\frac{S_{\text{res}}}{T}$  to confirm. The calculated cardiac index is displayed:

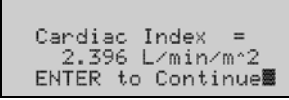

- **6.** Press **Enter/On** when done. The menu of flow calculations is again displayed.
- **7.** Press  $\frac{\text{Cancel}}{\text{to return}}$  to return to the previous menu, if desired.

#### **Systemic and Pulmonary Resistances**

Cardiac output and blood pressure readings are used to calculate systemic resistance and pulmonary resistance.

#### **Calculating Systemic Resistance:**

- **1.** Display page 2 of the "Hemodynamics" menu (a submenu of  $\frac{p_{\text{max}}}{p_{\text{max}}}$ , see page [8\)](#page-13-0).
- **2.** Press 6 followed by  $\boxed{\text{Enter/On}}$  A menu of resistance calculations is displayed:

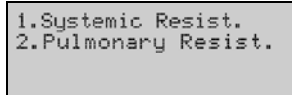

**3.** Press **1** followed by **Enter/On** A screen for entering cardiac output (if not already calculated), arterial pressure, and right atrial pressure is displayed:

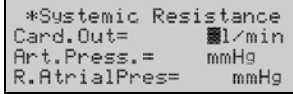

- **4.** Enter the cardiac output, arterial pressure, and right atrial pressure, using the number keys. After each value is entered, check that the value is correct and press  $\boxed{\text{Enter/On}}$  to move the cursor to the next line.
	- **Note:** If cardiac output was already calculated, the value will be displayed.

If an incorrect value is displayed, delete numerals from the right by  $presing \leftarrow$  once for each numeral to be deleted.

**5.** After all values have been entered, press  $\frac{\gamma_{es}}{4}$  to confirm. The calculated systemic resistance is displayed:

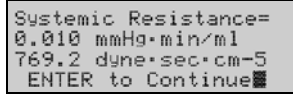

- **6.** Press  $\frac{\text{Enter/On}}{\text{After}(0)}$  when done. The menu of resistance calculations is again displayed.
- **7.** Press  $\left[\text{cancel}\right]$  to return to the previous menu, if desired.

#### **Calculating Pulmonary Resistance:**

- **1.** Display page 2 of the "Hemodynamics" menu (a submenu of  $\frac{DAY}{D}$ , see page [8\)](#page-13-0).
- **2.** Press 6 followed by  $\frac{\text{Enter/On}}{}$  A menu of resistance calculations is displayed:

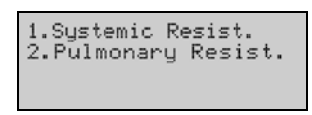

**3.** Press 2 followed by **Enter/On**, A screen for entering cardiac output (if not already calculated), pulmonary artery pressure, and left atrial pressure is displayed:

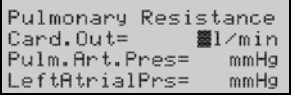

- **4.** Enter the cardiac output, pulmonary artery pressure, and left atrial pressure, using the number keys. After each value is entered, check that the value is correct and press  $\left[{\text{Enter/On}}\right]$  to move the cursor to the next line.
	- **Note:** If cardiac output was already calculated, the value will be displayed.

If an incorrect value is displayed, delete numerals from the right by pressing  $\leftarrow$  once for each numeral to be deleted.

**5.** After all values have been entered, press  $\frac{X^{BS}}{4}$  to confirm. The calculated pulmonary resistance is displayed:

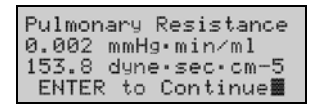

- **6.** Press **Enter/On** when done. The menu of resistance calculations is again displayed.
- **7.** Press  $\left[\text{cancel}\right]$  to return to the previous menu, if desired.

#### **Stroke Volume and Stroke Index**

Cardiac output and heart rate measurements are used to calculate the **stroke volume** (the volume of blood ejected from a ventricle at each beat of the heart). **Stroke Index** is the stroke volume normalized for body mass.

#### **Calculating Stroke Volume:**

- **1.** Display page 2 of the "Hemodynamics" menu (a submenu of  $\frac{DATA}{D}$ , see page [8\)](#page-13-0).
- **2.** Press **7** followed by  $\boxed{\text{Enter/On}}$  A menu of stroke calculations is displayed:

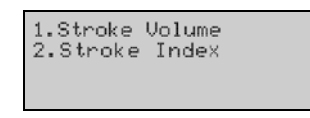

**3.** Press **1** followed by  $\left[\text{Enter/On}\right]$  A screen for entering cardiac output (if not already calculated) and heart rate is displayed:

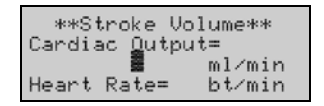

- **4.** Enter the cardiac output and heart rate, using the number keys. After each value is entered, check that the value is correct and press  $\left[\frac{\text{Enter/On}}{\text{Enter/On}}\right]$  to move the cursor to the next line.
	- **Note:** If cardiac output was already calculated, the value will be displayed.

If an incorrect value is displayed, delete numerals from the right by pressing  $\leftarrow$  once for each numeral to be deleted.

**5.** After all values have been entered, press  $\frac{\gamma_{\text{cs}}}{\gamma}$  to confirm. The calculated stroke volume is displayed:

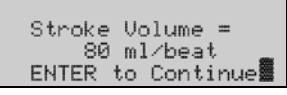

- **6.** Press  $\left[\frac{\text{Enter/On}}{\text{Other}}, \text{When done.} \right]$  The menu of stroke calculations is again displayed.
- **7.** Press  $\frac{\text{Cancel}}{\text{to return}}$  to return to the previous menu, if desired.

#### **Calculating Stroke Index:**

- **1.** Display page 2 of the "Hemodynamics" menu (a submenu of  $P_{\text{MAX}}$ , see page [8\)](#page-13-0)
- **2.** Press **7** followed by  $\boxed{\text{Enter/Om}}$  A menu of stroke calculations is displayed:

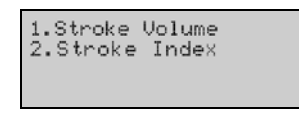

**3.** Press 2 followed by **Enter/On**, A screen for stroke volume and body surface area (if not already calculated) is displayed:

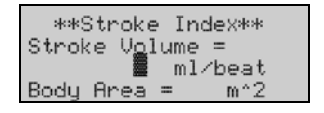

- **4.** If needed, enter the stroke volume and body surface area, using the number keys. After each value is entered, check that the value is correct and press  $\left[\frac{\text{Enter/On}}{\text{Enter/On}}\right]$  to move the cursor to the next line.
	- **Note:** If stroke volume and body surface area were already calculated, the values will be displayed.

If an incorrect value is displayed, delete numerals from the right by pressing  $\leftarrow$  once for each numeral to be deleted.

**5.** After all values have been entered, press  $\frac{\gamma_{\text{es}}}{4}$  to confirm. The calculated stroke index is displayed:

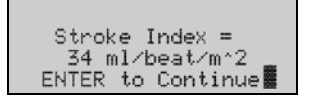

- **6.** Press **Enter/On** when done. The menu of stroke calculations is again displayed.
- **7.** Press  $\frac{\text{Cancel}}{\text{to return to the previous menu, if desired.}}$

## **Printing Hemodynamic Values**

The values that were entered for each calculation and the calculated values can be printed.

- **1.** (If needed) Turn on the printer.
- **2.** Display page 2 of the "Hemodynamics" menu (a submenu of <sup>DATA</sup>, see page [8\)](#page-13-0).
- **3.** Press  $\left[8\right]$  followed by  $\boxed{\text{Enter/On}}$  A message is displayed while the values are printing:

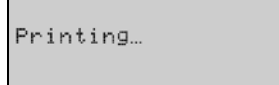

- **4.** When printing is completed, page 2 of the "Hemodynamics" menu is again displayed.
- **5.** Press  $\frac{\text{Cancel}}{\text{to}}$  to return to the previous menu, if desired.

# **Troubleshooting**

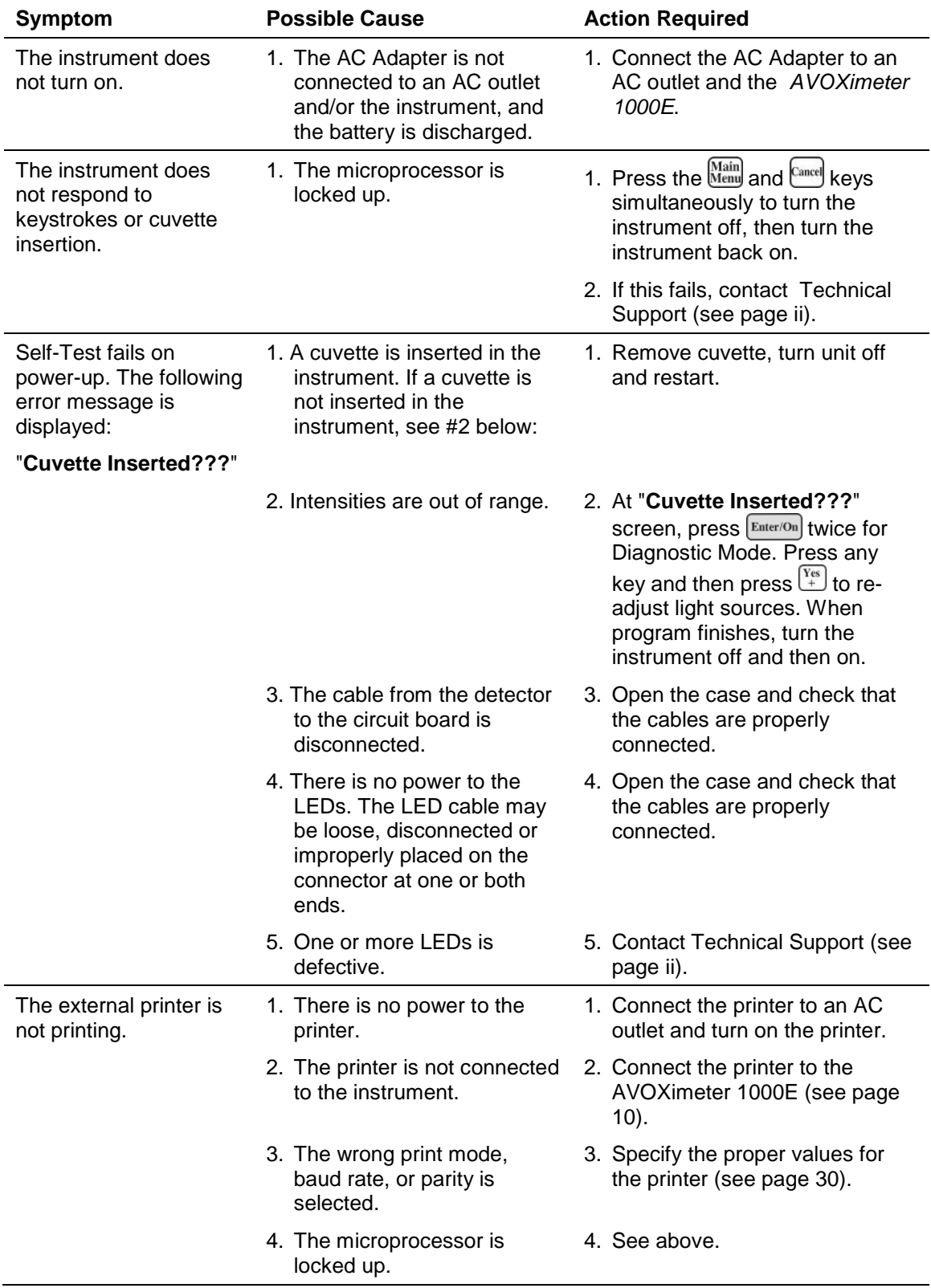

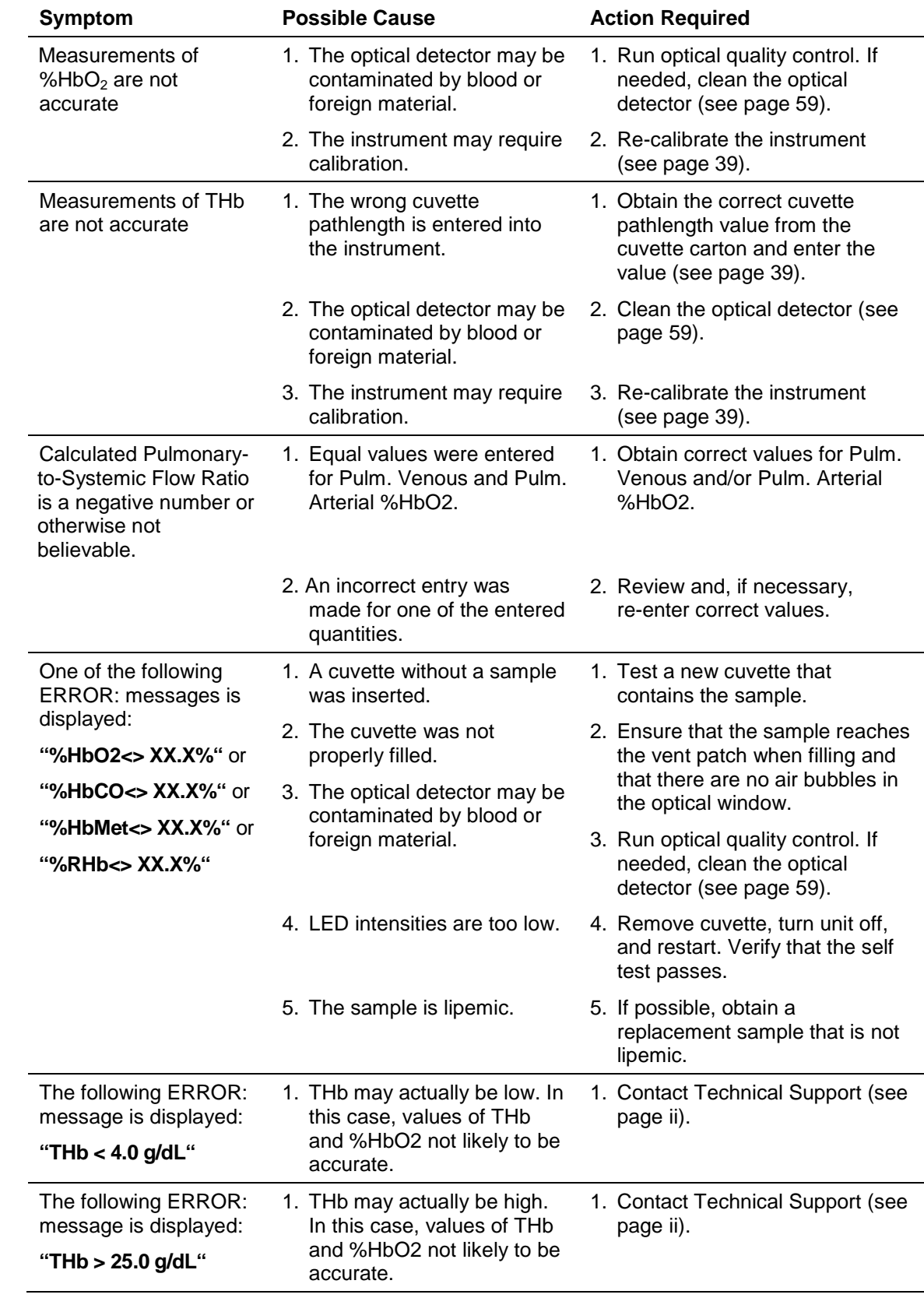

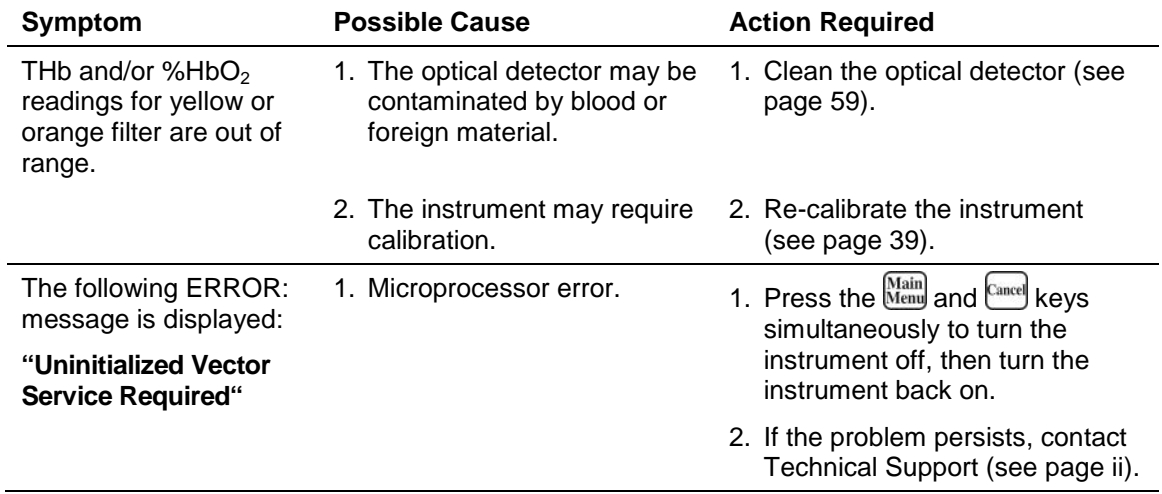

This page was left intentionally blank.

# **5 Maintenance**

Periodic maintenance procedures must be performed on the *AVOXimeter 1000E* in order to assure consistent efficient performance or to repair/replace user-serviceable components.

Inspect and clean the exterior of the instrument as required. Remove residual dried blood or other foreign matter using a water-dampened cloth.

Only qualified personnel should perform maintenance as described in this manual.

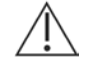

*CAUTION: Maintenance procedures involving opening the instrument are only to be conducted after assuring that the AC adapter has been disconnected from both the instrument and a source of AC power.* 

# <span id="page-64-0"></span>**Cleaning the Optical Detector**

**Materials Needed:** 1. # 0 Phillips screwdriver

- 2. 5 mm nutdriver
- 3. 1/4 inch nutdriver
- **1.** Disconnect the *AVOXimeter 1000E* from the AC Adapter.
- **2.** Remove the four screws from the bottom of the instrument, using the #0 Phillips screwdriver.
- **3.** Holding the upper and lower covers together, place the instrument in the upright position, with the keypad to your right.
- **4.** Slowly and carefully lift the upper cover, keeping it parallel with the lower part of the instrument, until the upper cover is free of the rear panel.
- **5.** Locate the cable that runs from the battery pack to the main circuit board (see below). Disconnect the cable from the **J302** connector on the main circuit board.

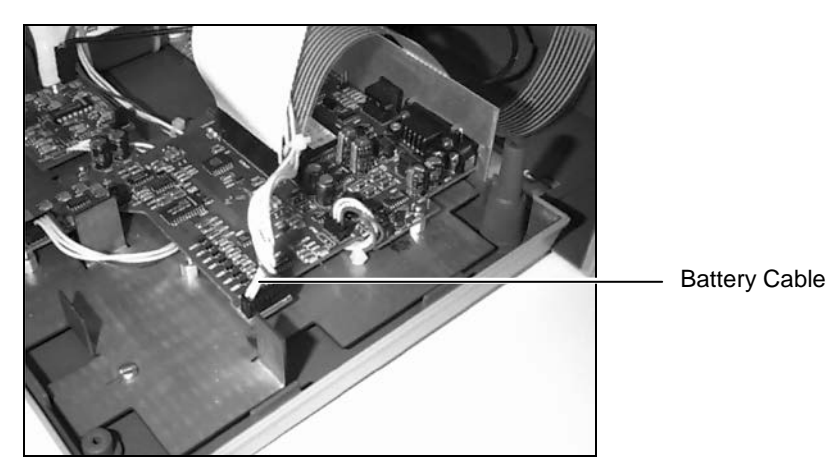

- **6.** Tilt the upper cover backward to fully expose the main circuit board and small circuit board on the lower part of the instrument.
- **7.** Locate the flat keypad cable that runs from the keypad to the main circuit board. Disconnect the cable from the **Keyboard** (**J101**) connector on the main circuit board.

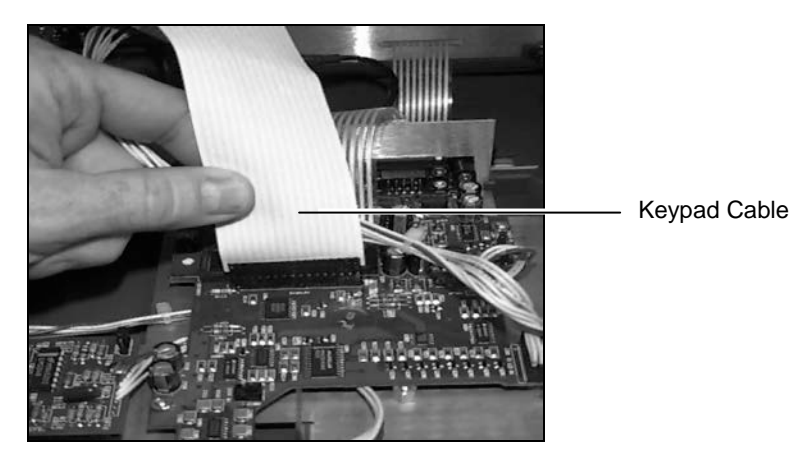

- **8.** Locate the flat LCD cable that runs from the LCD to the main circuit board. Disconnect the cable from the **Display** (**J102**) connector on the main circuit board.
	- **Note:** Grasp only the connector at the end of the cable. Gently rock the connector in an upward direction to remove it.
- **9.** Locate the flat cable that runs from the black optical unit to the main circuit board. Disconnect the cable from the **J203** connector on the main circuit board.
- **10.** Locate the coaxial cable that runs from the black optical unit to the small circuit board. Disconnect the cable from the **J1XX** connector on the small circuit board.
- **11.** The upper cover containing the black optical unit can now be rested on a table with the front panel facing down.
- **12.** Using the 5mm nutdriver, remove the four nuts (and washers, if applicable) that secure the black optical unit to the front panel. Then remove the black optical unit from the instrument.

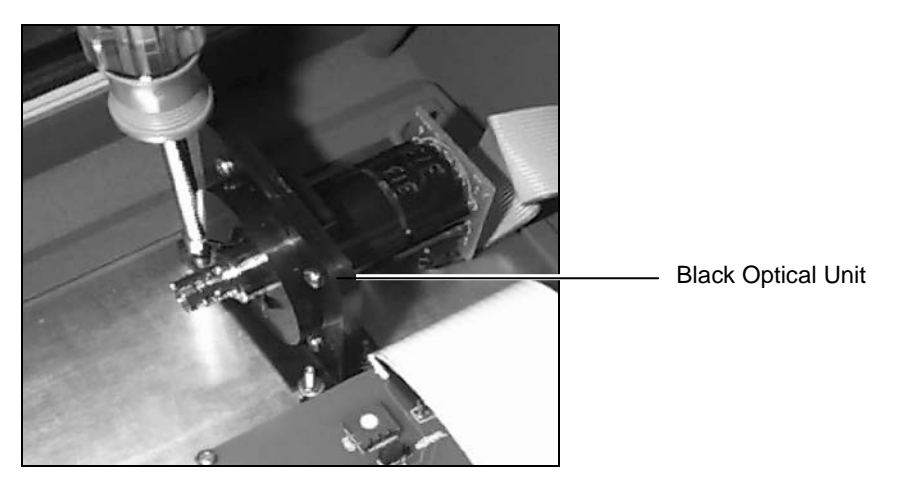

**13.** Using the 1/4" nutdriver, remove the four screws and four nuts that secure the two halves of the black optical unit. Take care when separating the two halves of the optical unit. Do not lose the small torsion spring or the shutter door. Set them aside in a safe place for reassembly.

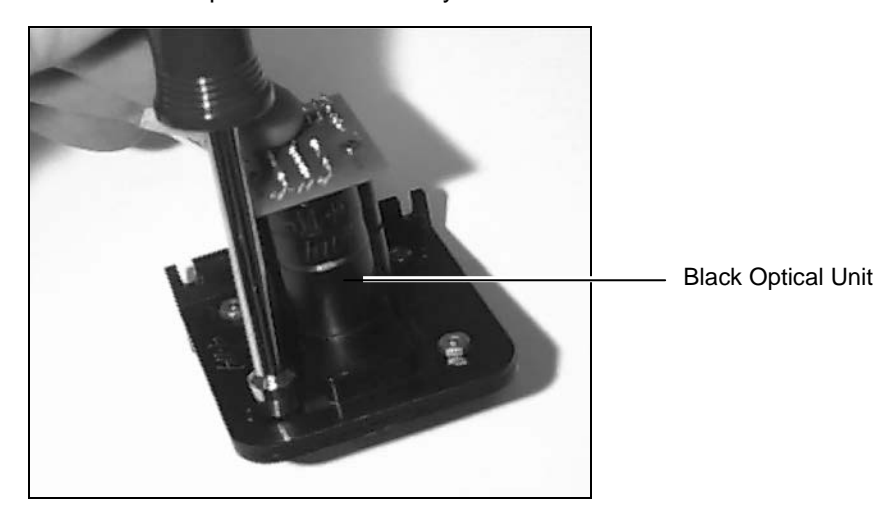

- **14.** Clean the exposed detector with gauze pads dampened with detergent. Do not use abrasives. Then dry off the detector surface, making sure that it is clean. Remove any other debris inside the optical unit.
- **15.** Reassemble the two halves of the optical unit, making sure that the **Shutter Door** (**AV6400**) and **Torsion Spring** (**AV6600**) are installed correctly (the two door ribs will face outward). One leg of the spring fits into a hole in the door slot, the other leg rests behind the shutter door. Bolt the optical unit back together.

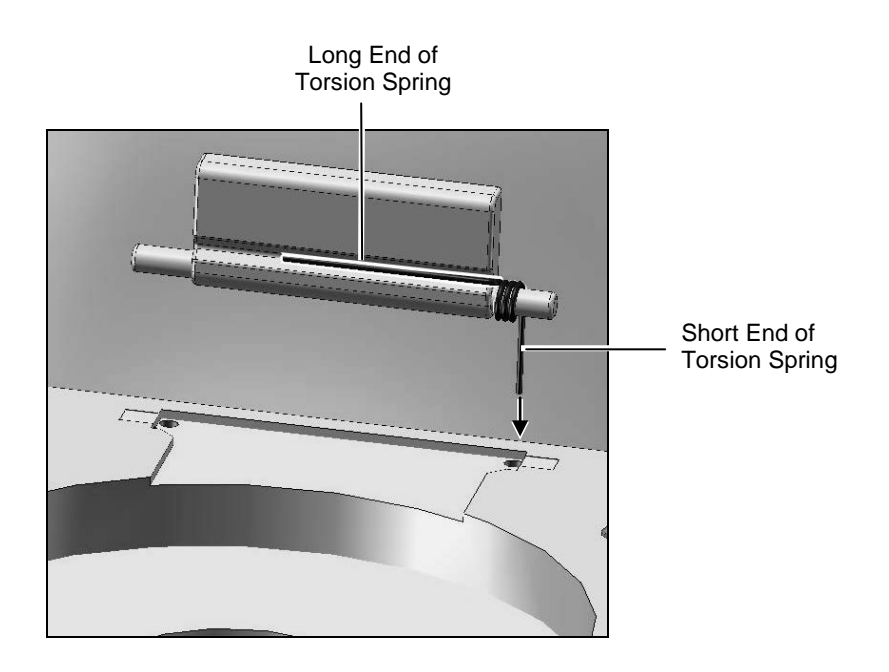

**16.** Place the optical unit back on the front panel. Using the 5mm nutdriver, secure the black optical unit to the front panel with the four nuts (and washers, if applicable).

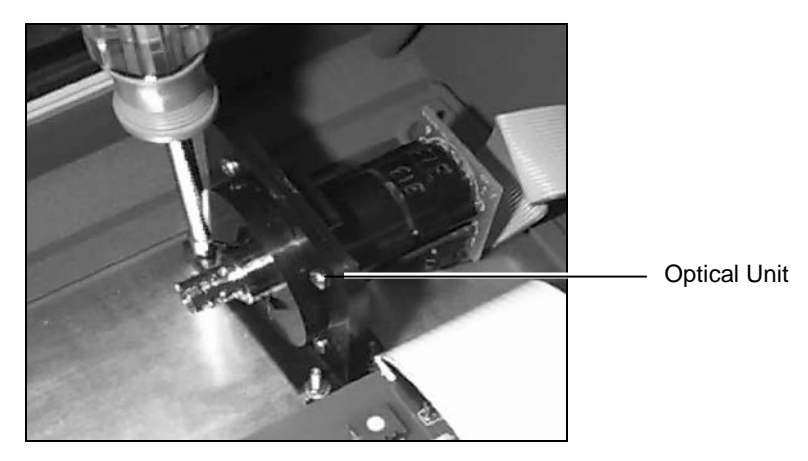

- **17.** Position the upper cover (containing the black optical unit) in an upright position over the lower part of the instrument, with the keypad to the right.
- **18.** Connect the coaxial cable from the optical unit to the **J1XX** connector on the small circuit board.
- **19.** Connect the flat cable from the optical unit to the **J203** connector on the main circuit board.
- **20.** Connect the flat cable from the LCD to the **Display** (**J102**) connector on the main circuit board.
- **21.** Connect the flat cable from the keypad to the **Keyboard** (**J101**) connector on the main circuit board.
- **22.** Connect the cable from the battery pack to the **J302** connector on the main circuit board.
- **23.** Slowly and carefully lower the upper cover onto the lower part of the instrument, ensuring that the metal rear panel slides into the center slot at the rear of the upper cover.
	- **Note:** *Ensure that the cables are not snagged or crimped between components when lowering the upper cover onto the lower part of the instrument.*
- **24.** Using the #0 Phillips screwdriver, secure the bottom of the instrument to the upper cover with the four screws.
- **25.** Connect the AC adapter and turn on the instrument. The self-test should run and the "**Ready – Insert Cuvette**" screen should be displayed.
	- **Note:** *If the self-test fails or an error message is displayed, the most likely cause is improper reassembly or incorrect connections. Should this occur, disconnect the AC adapter and confirm that all connections have been made properly. Should the problem persist, contact Technical Support.*
- **26.** Reset the time and date (see page [16\)](#page-21-0).

# **Replacing the Battery**

- **Materials Needed:** 1. # 0 Phillips screwdriver
	- 2. Diagonal cutting pliers
	- 3. Replacement battery with cable (E4-BATP-2)
	- 4. Securing cording (packaged with replacement battery)
- **1. Steps 1 through 11 of the** *[Cleaning the Optical Detector](#page-64-0)* **procedure on page [59](#page-64-0) Must be performed before moving to step 2 of "Replacing the Battery", below.**
	- **Note:** *The battery is housed in the lower cover.*
- **2.** Using the diagonal cutting pliers, cut the plastic ties that secure the battery to the frame.
	- **Note:** *Be sure to cut only the white plastic ties that are wrapped around the battery and secure it to the lower cover. Do not cut the blue and white power cables that are connected to the top of the battery.*

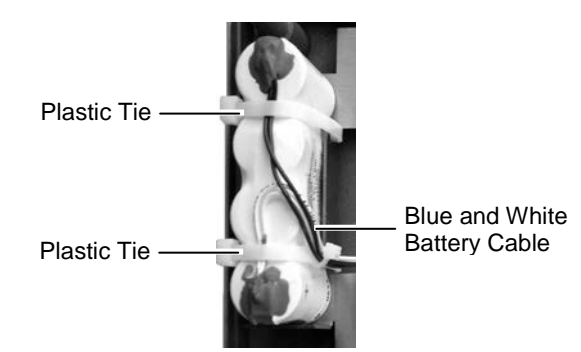

- **3.** Remove the battery, being careful not to snag any components when pulling the cable out from underneath the main circuit board. If the battery well contains tape, remove the tape.
- **4.** Remove the liner from the tape on the bottom of the new battery, and place the new battery in the battery well with the tape side down, ensuring that the blue and white cables are facing up, then route the new plastic ties (packaged with the replacement battery) underneath the battery well.

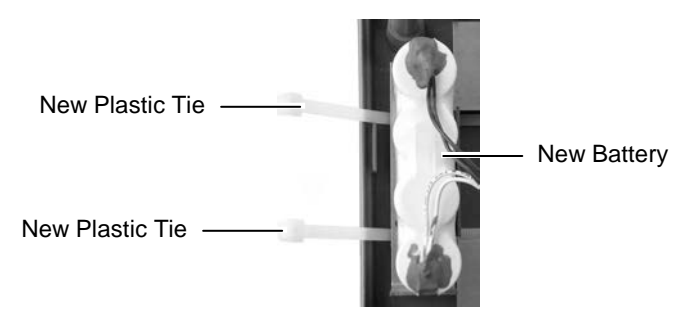

- **5.** Secure the new battery in the battery well, using the new white plastic ties.
	- **Note:** *When securing the battery to the battery well, be sure that the plastic ties are routed underneath the battery well. Cut the excess length from the plastic ties using the diagonal cutting pliers.*
- **6.** Thread the blue and white battery cable of the new battery under the main circuit board.
- **7.** Re-connect the cables, replace the upper cover of the AVOXimeter 1000E, connect the AC adapter, and turn on the instrument as outlined in Steps **17** through **25** of the *[Cleaning the Optical Detector](#page-64-0)* procedure on page [59.](#page-64-0) The selftest should run and the "**Ready – Insert Cuvette**" screen should be displayed.
	- **Note:** *Be sure to connect the blue and white battery cable last.*

*The new battery is not charged. To ensure adequate charge, leave the instrument connected to the AC Adapter for a minimum of eight hours. Tests can be run while the instrument is charging.*

**8.** Reset the time and date (see page [16\)](#page-21-0).

# <span id="page-70-0"></span>**6 Quality Control Logs**

Quality control logs for the yellow and orange filters and liquid control levels 1, 2, and 3 are shown on the following pages.

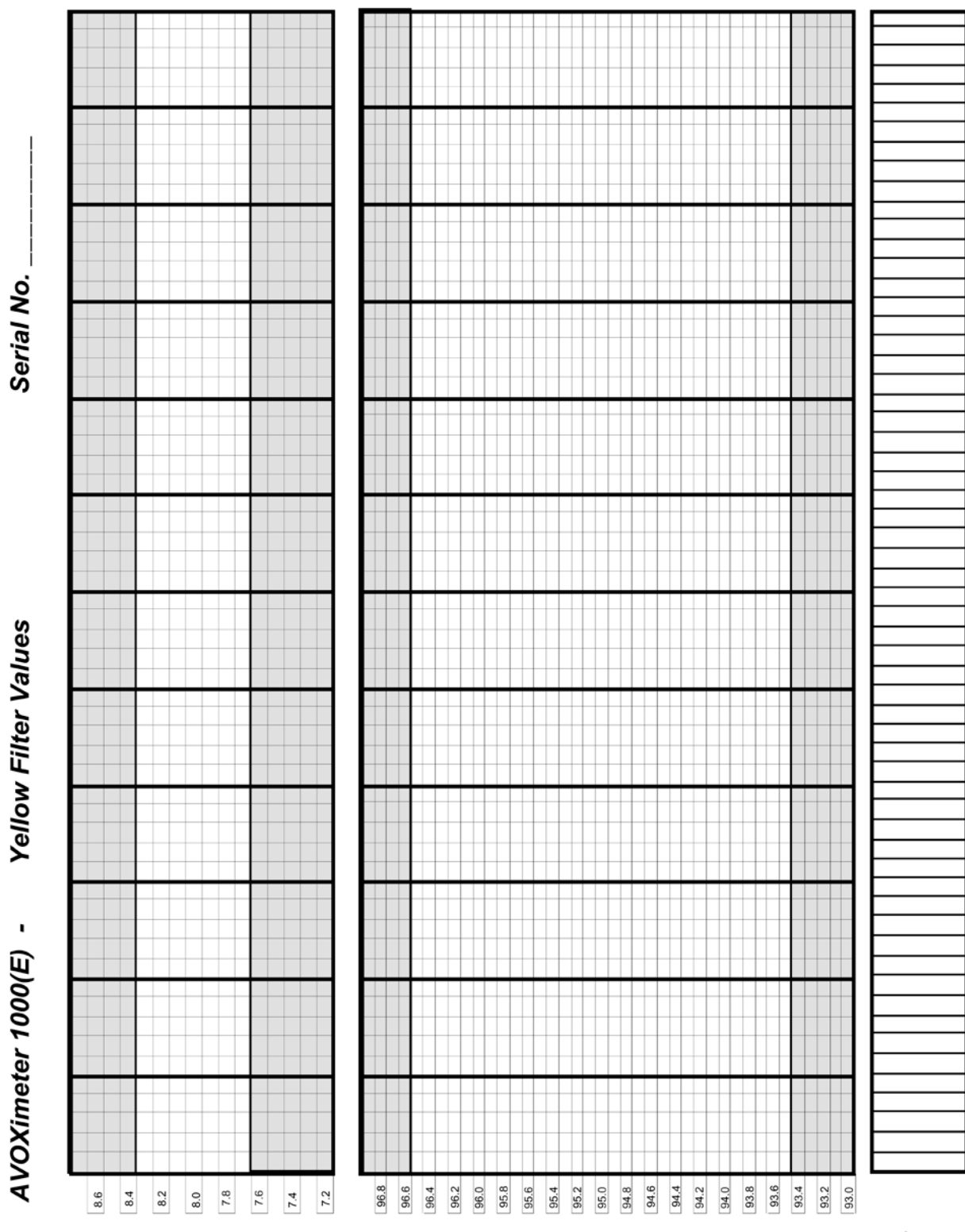

%HbO2

**MMIDDIYY** 

**66**

THb<br>(g/dl)
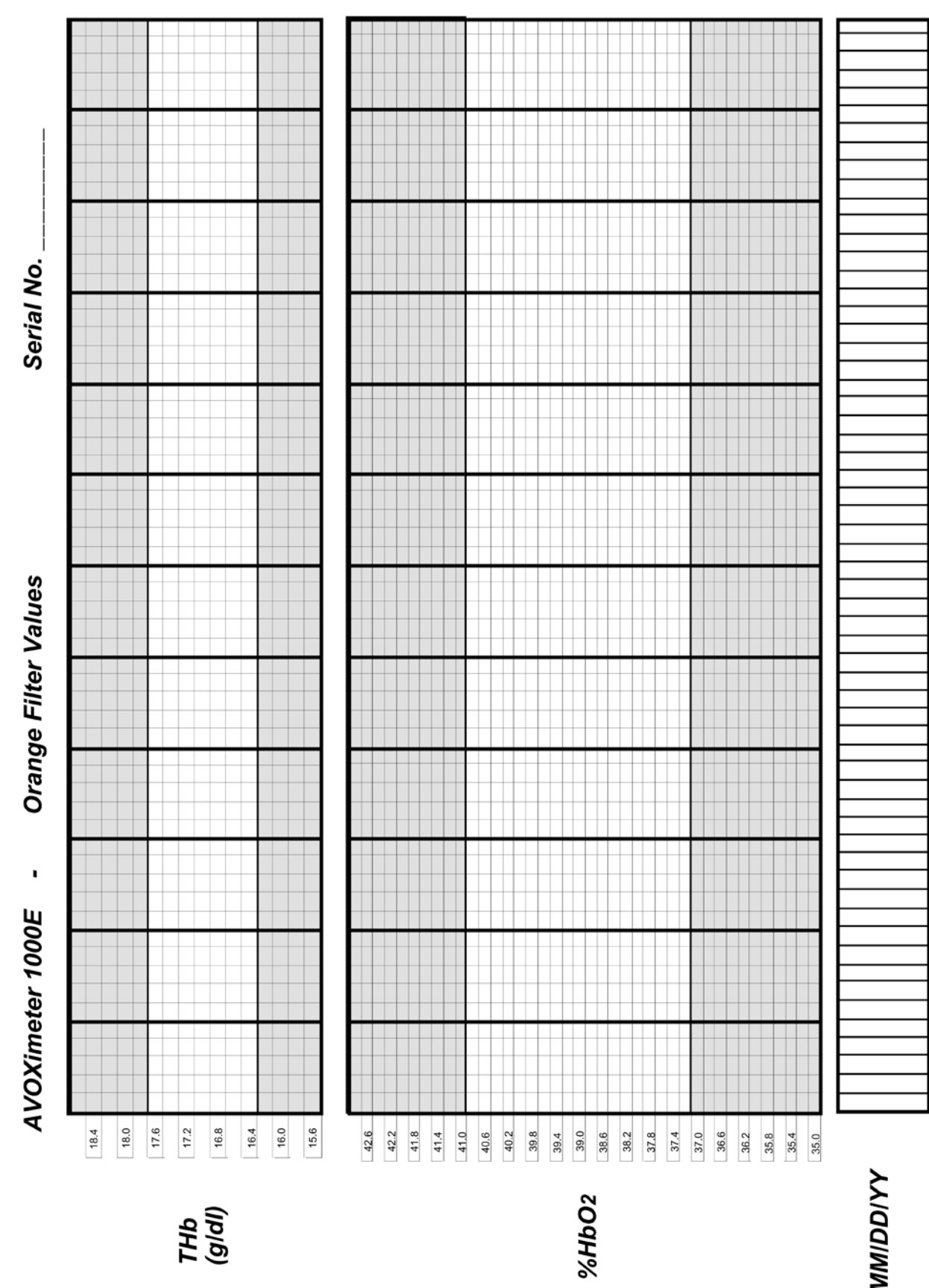

THb<br>(g/dl)

**MMIDDIYY** 

## **7 Warranty**

### **Certification, Warranty and Service Warranty, and Service**

Accriva, declares to the original purchaser that each instrument manufactured and sold by Accriva, or sold by an authorized dealer, shall be free from defects in material and workmanship and, under normal and proper use conditions, warrants it for a period of one year from installation and no more than 13 months from the shipping date, except as otherwise provided in writing.

Accriva's obligation is limited to repairing, replacing, or modifying (at Accriva's undisputed judgment) at Accriva's factory, or elsewhere, the material whose defects have been verified, on condition that the purchaser has informed Accriva of any defects found within 15 days from receipt. Damages caused by or connected to transport are excluded. Transport to and from our facility will be at purchaser's charge and risk, and shall also be prepaid for reshipment, except as otherwise provided in writing. These replacements, repairs, or alterations will in no case determine extension to the above specified warranty period.

The warranty does not cover those parts that deteriorate, or which are in any case considered consumables, or those parts or "items", which by their nature are normally required to be replaced periodically consistent with normal maintenance. It is also understood that, following the purchase and delivery of the instrument, the purchaser shall be deemed liable for any losses, damages, or complaints concerning persons or things incurred by the use, or misuse of the instrument, on behalf of the purchaser, its employees, co-operators, or others. Accriva does not assume any obligation or warranty engagement concerning precision and/or accuracy of the measurements, as well as for any damage to the instrument, directly or indirectly resulting from the use of reagents and/or consumables different from those produced by Accriva specifically for its own instruments, and for the same properly tested.

Warranty will not apply to those defective instruments or materials showing defects or damage arising from the following causes:

1. Insufficient or negligent care by the purchaser.

2. Insufficient or negligent maintenance by the purchaser in relation to the instructions contained in the manuals prepared by Accriva for this purpose; tampering or alterations of the instruments, or in any case interventions or repairs made by any person not duly authorized by Accriva.

3. Misuse due to carelessness, negligence, or inexperience.

4. Employment of materials under heavier conditions than those for which they have been designed and manufactured, and use of the same in combination with incompatible or dangerous products.

5. Non-observance of the regulations relevant to installation, power supply, and operation of the instruments (with particular regard to the regulations for accident prevention).

THIS WARRANTY IS GIVEN EXPRESSLY AND IN LIEU OF ALL OTHER WARRANTIES, EXPRESS OR IMPLIED. PURCHASER AGREES THAT THERE IS NO WARRANTY OR MERCHANTABILITY AND THAT THERE ARE NO OTHER REMEDIES OR WARRANTIES, EXPRESS OR IMPLIED, WHICH EXTEND BEYOND THE CONTENTS OF THIS AGREEMENT.

No agent or employee of Accriva is authorized to extend any other warranty or to assume for Accriva any liability except as above set forth.

Please contact Technical Support if any malfunction is discovered.

## **8 Safety Standards**

The *AVOXimeter* 1000E instrument complies with the following safety standard requirements and directives:

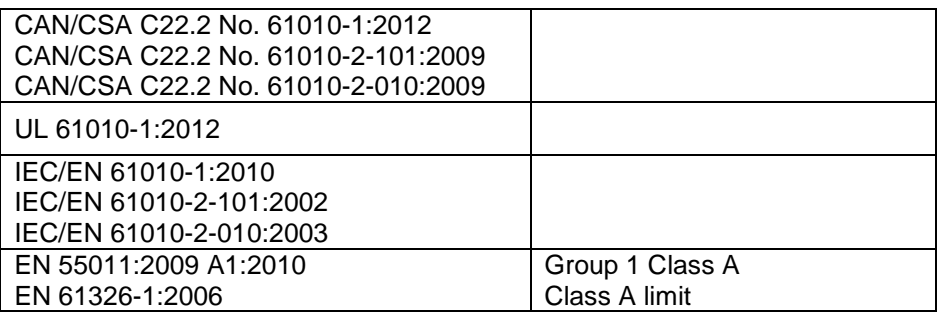

This instrument has been designed and tested to CISPR 11 Class A. In a domestic environment it may cause radio interference, in which case, you may need to take measures to mitigate the interference.

It is Accriva's responsibility to provide electromagnetic compatibility information to the customer or users. It is the user's responsibility to insure that a compatible electromagnetic environment for the instrument can be maintained in the order that the device will perform as intended.

**EN 61326-1:2006** Table 2 limits

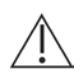

CAUTION: Do not use this instrument in close proximity to sources of strong electromagnetic radiation (e.g. unshielded intentional RF sources), as these may interfere with proper operation.

Protection against ingress of liquids: Ordinary (no protection as defined by IEC 60529)

Product cleaning and disinfection: Only according to recommendations of the manufacturer's accompanying documentation

Mode of operation of equipment: Continuous

Degree of safety of application in the presence of flammable anesthetic mixture with air, oxygen or nitrous oxide: Not Suitable.

#### **Note:**

As defined in the above standards, the classification of "Not Suitable" DOES NOT MEAN that the instrument is not suitable for use in an Operating Room (OR) environment. Rather, it is intended to indicate that the instrument is not suitable for use in the direct presence of a flammable anesthetic mixture with air, oxygen or nitrous oxide.

All relevant documentation is kept on file at Accriva Diagnostics, Inc., San Diego, CA.

## **Guidance and Manufacturer's Declaration – Electromagnetic Emissions**

The *AVOXimeter* 1000E is intended for use in the electromagnetic environment specified below. The customer or the user of the *AVOXimeter* 1000E should assure that it is used in such an environment.

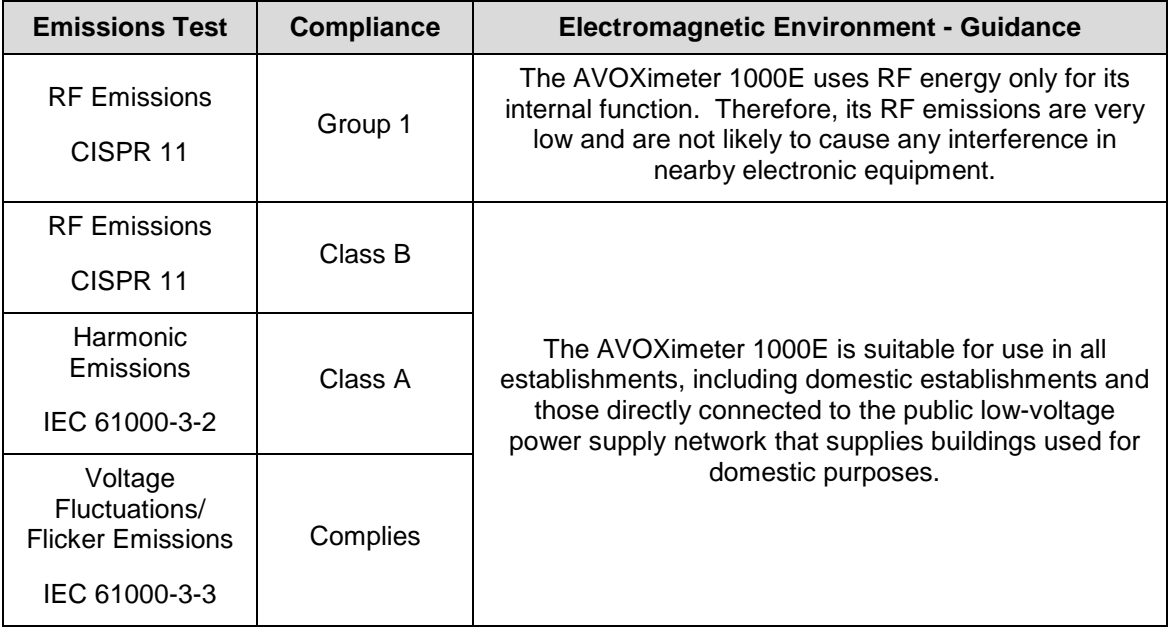

### **Guidance and Manufacturer's Declaration – Electromagnetic Immunity**

The *AVOXimeter* 1000E is intended for use in the electromagnetic environment specified below. The customer or the user of the *AVOXimeter* System should assure that it is used in such an environment.

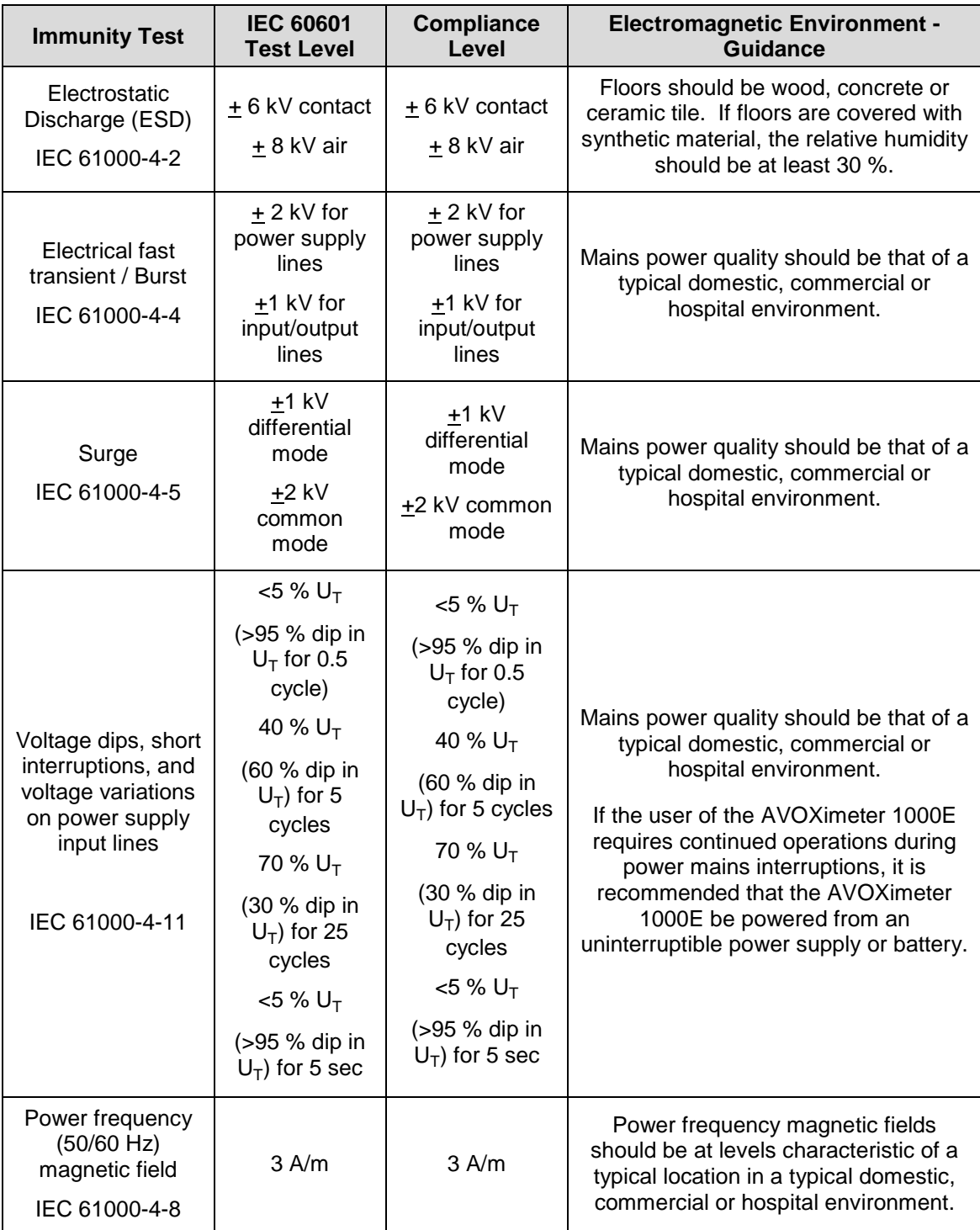

# **Index**

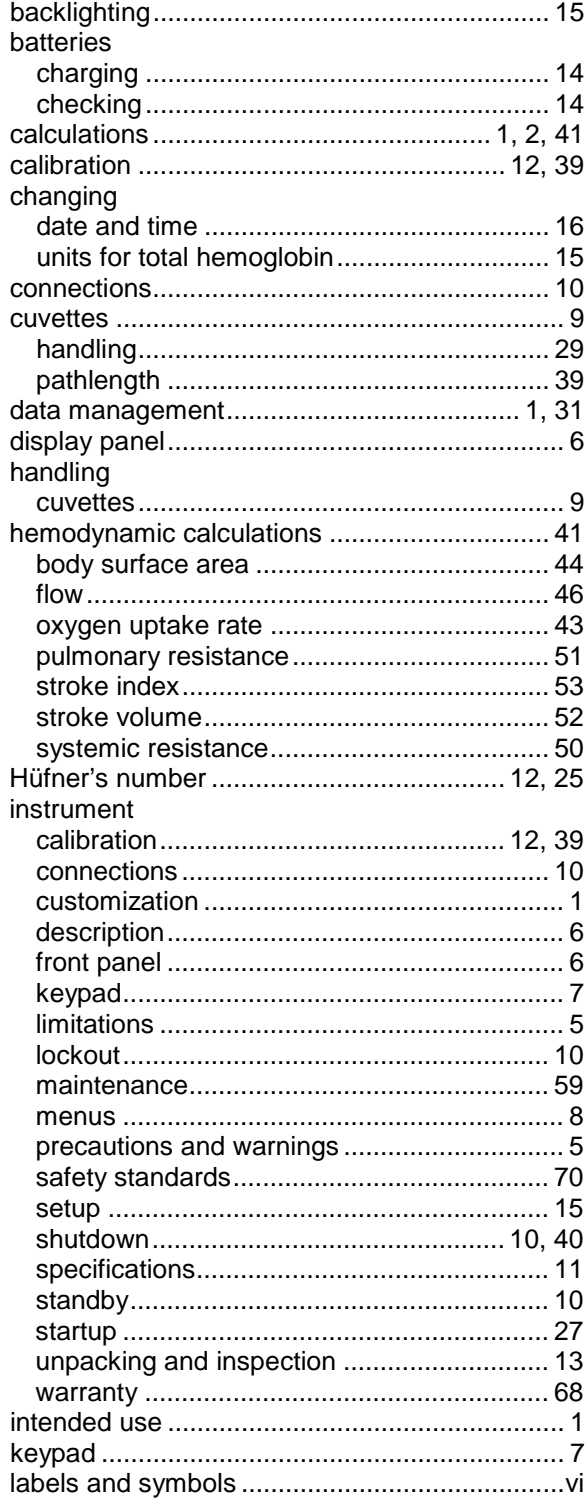

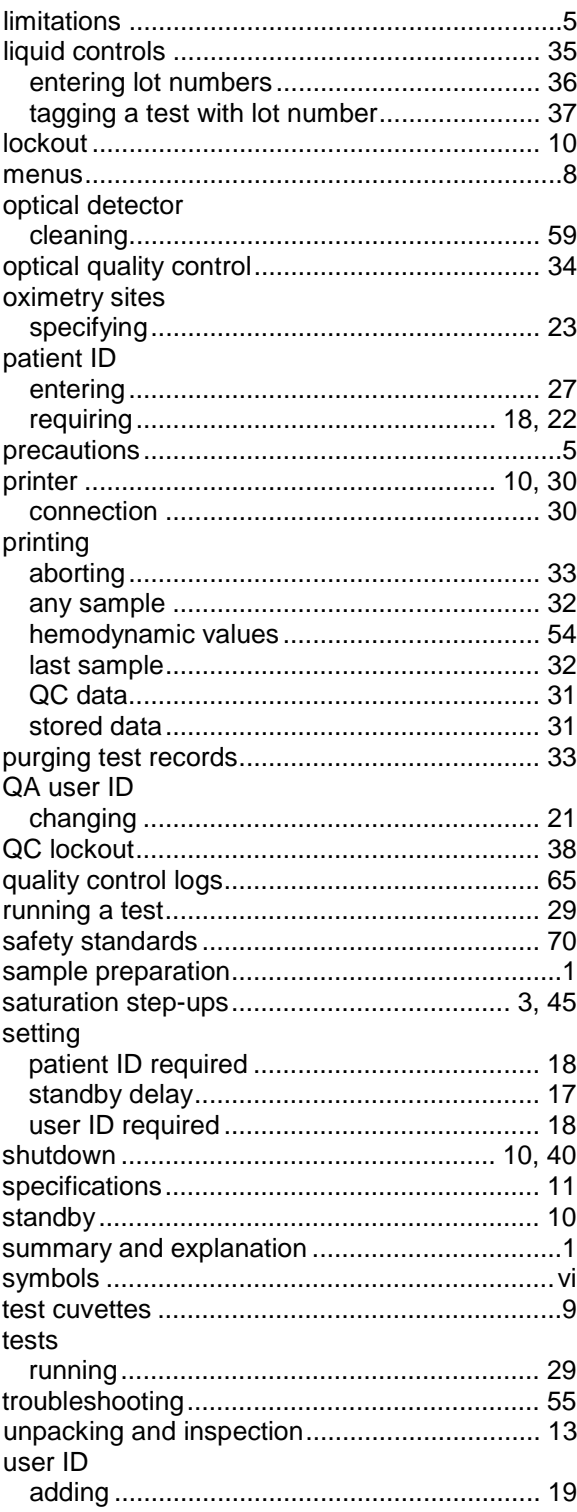

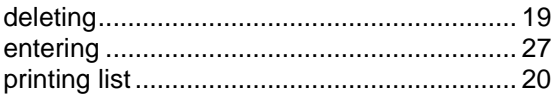

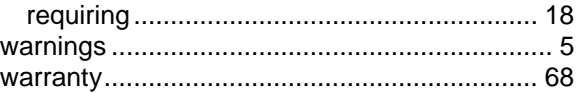

This page was left intentionally blank.

This page was left intentionally blank.

This page was left intentionally blank.

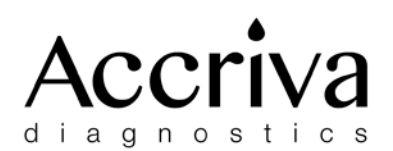

Accriva Diagnostics, Inc.<br>6260 Sequence Drive<br>San Diego, CA 92121 USA Tel: 858.263.2300 • Fax: 858.314.6700 www.accriva.com

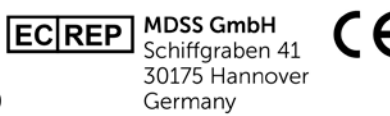

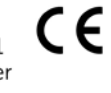

**AP1001EN 0515**